# Controlerul EVOLUTIONTM **Ghid de utitizare**

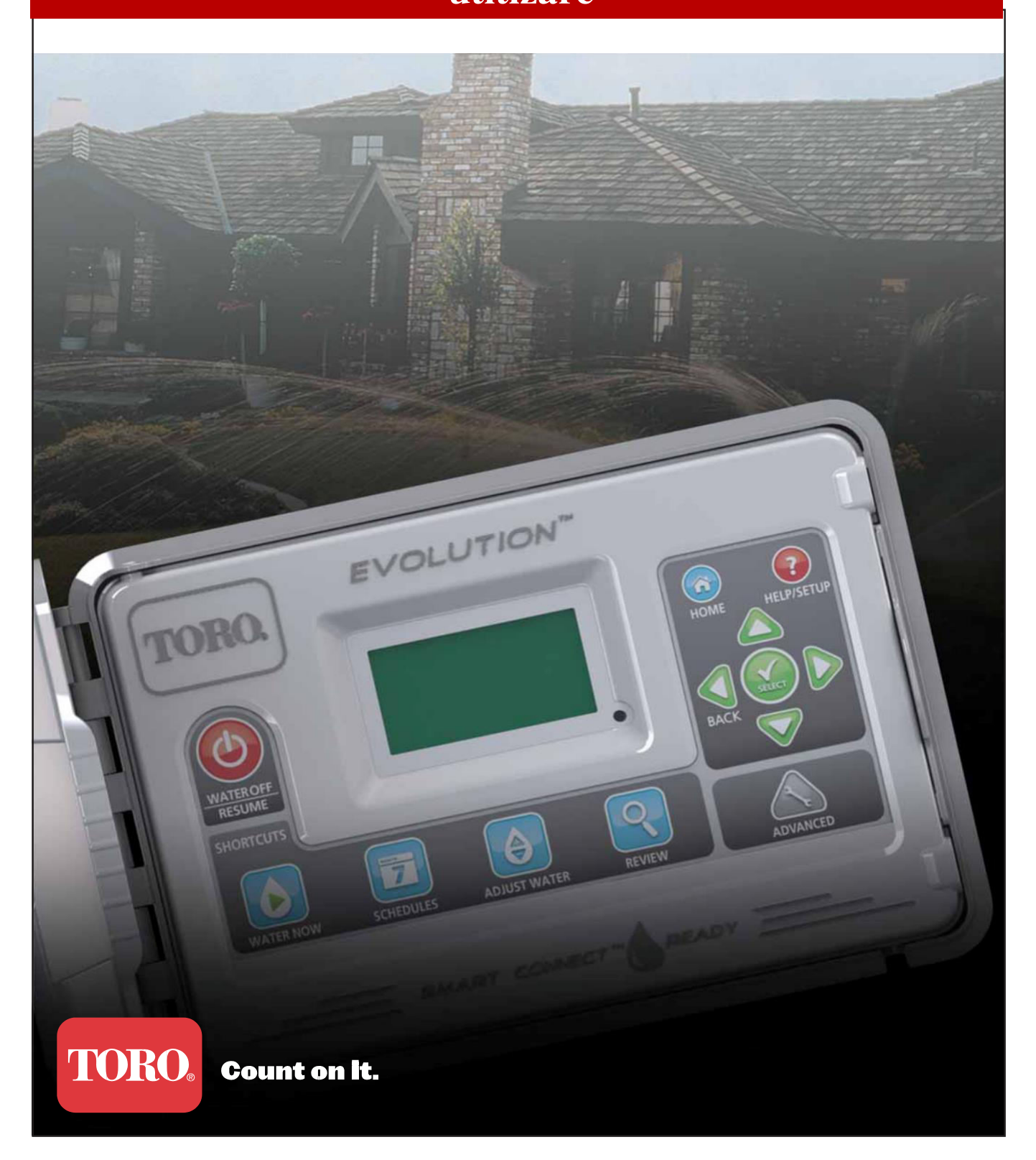

# **Cuprins**

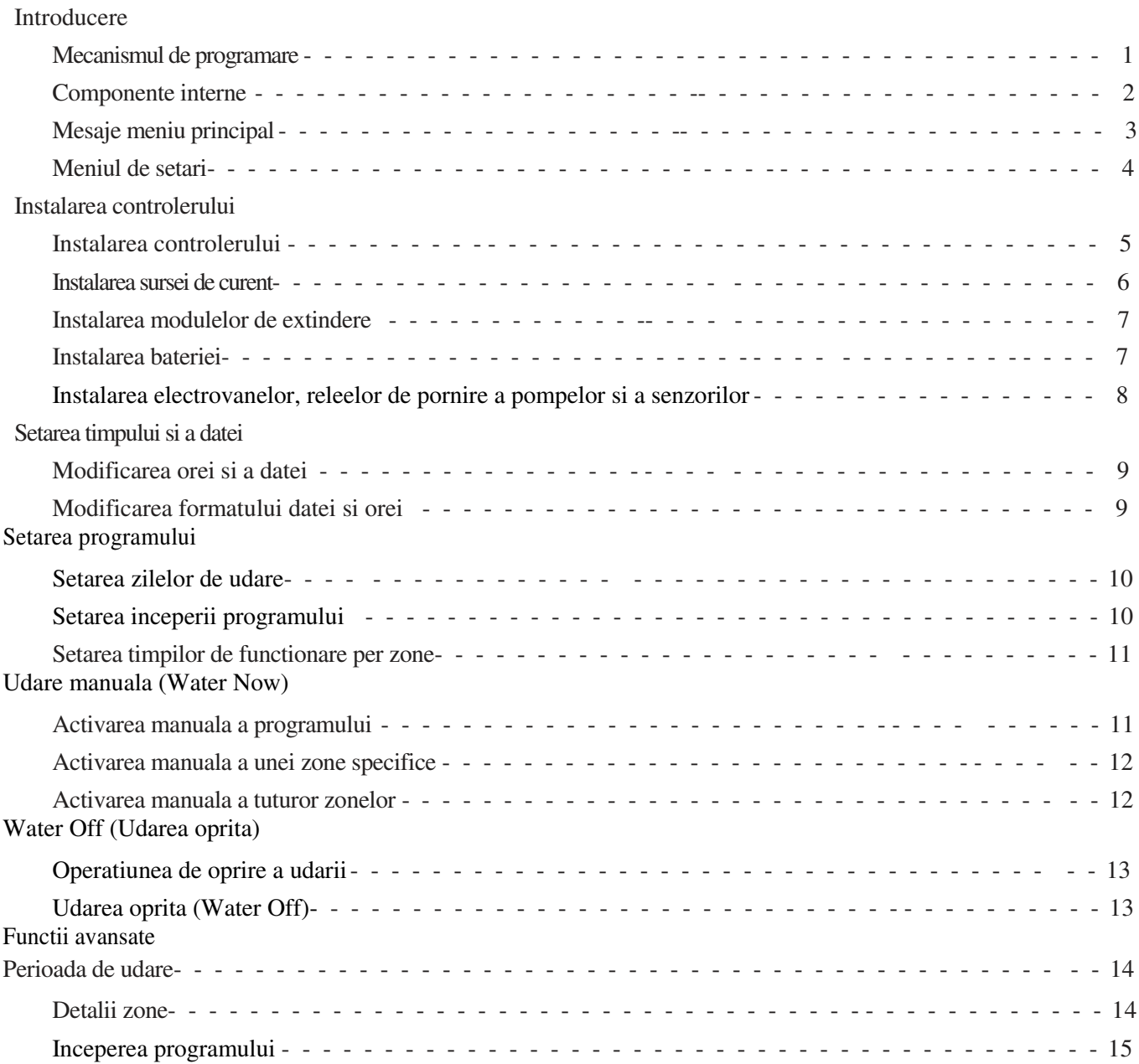

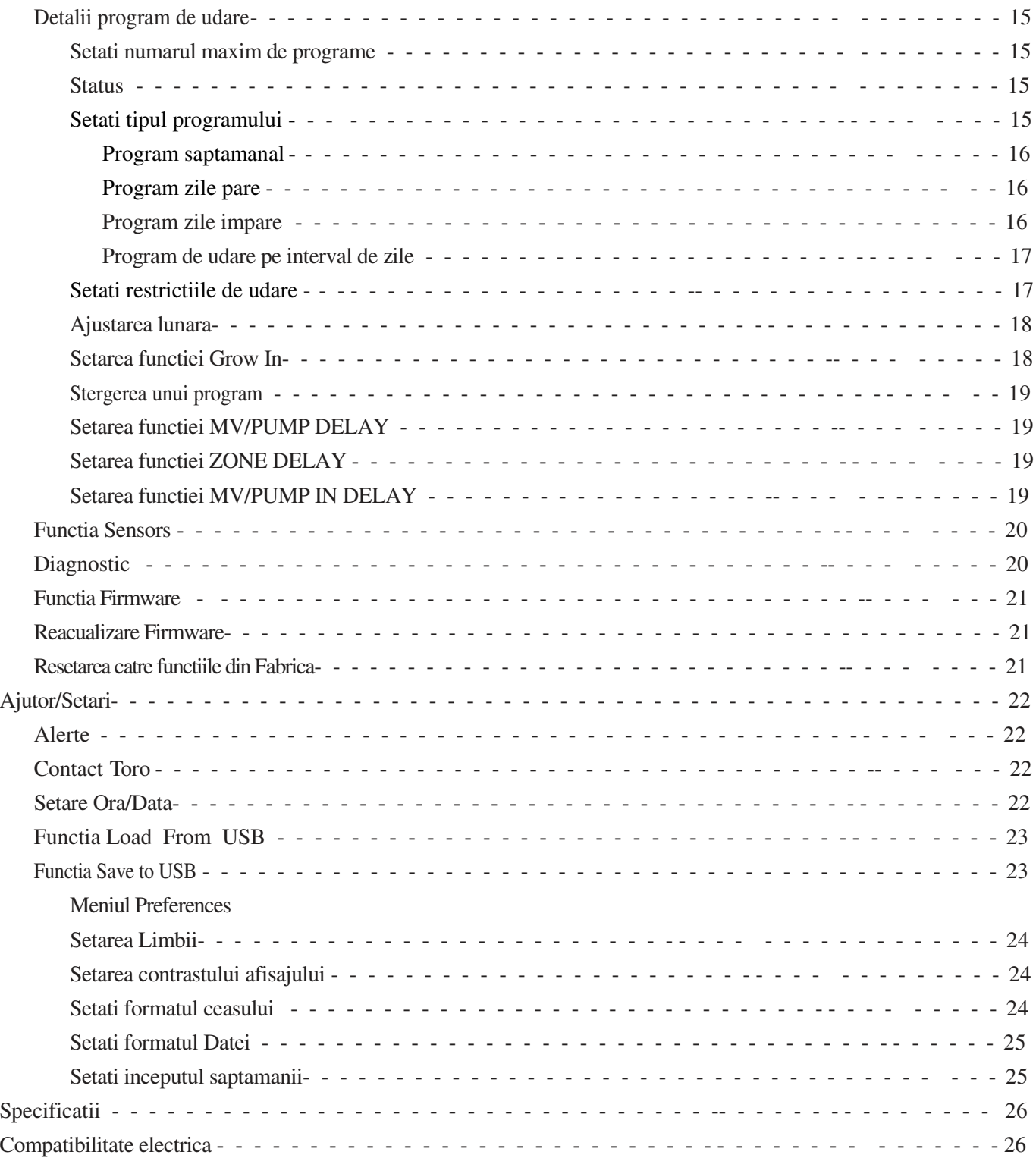

Va multumim pentru achizitionarea noului produs Toro EVOLUTION<sup>™</sup> care prezinta o foarte mare usurinta in utilizarea in cadrul sistemelor dumneavoastra de irigatii. Controlerul EVOLUTION<sup>™</sup> este usor de extins de la 4-zone la 8 - sau chiar 12 zone, oferind controlerului capacitatea de a gestiona chiar si cele mai mari sisteme rezidentiale. EVOLUTION<sup>TM</sup> permite atasarea unui senzor de ploaie sau a unui senzor de sol.

Folosind software-ului EVOLUTION™ pentru PC-ul dvs, aveti posibilitatea sa utilizati valorile evapotranspiratiei (ET) in modul on-line. Si deasemenea, controlerul este montat intr-o carcasa robusta si durabila rezistenta in timp. Daca aveti orice intrebari sau probleme cu controlerul EVOLUTION<sup>™</sup>, va rugam sa ne apelati gratuit la 1-800-367-8676 si vom fi bucurosi sa va raspundem la intrebarile dvs. si pentru a rezolva orice problema pe care ati putea sa o aveti.

# Introducere

#### **Mecanismul de programare**

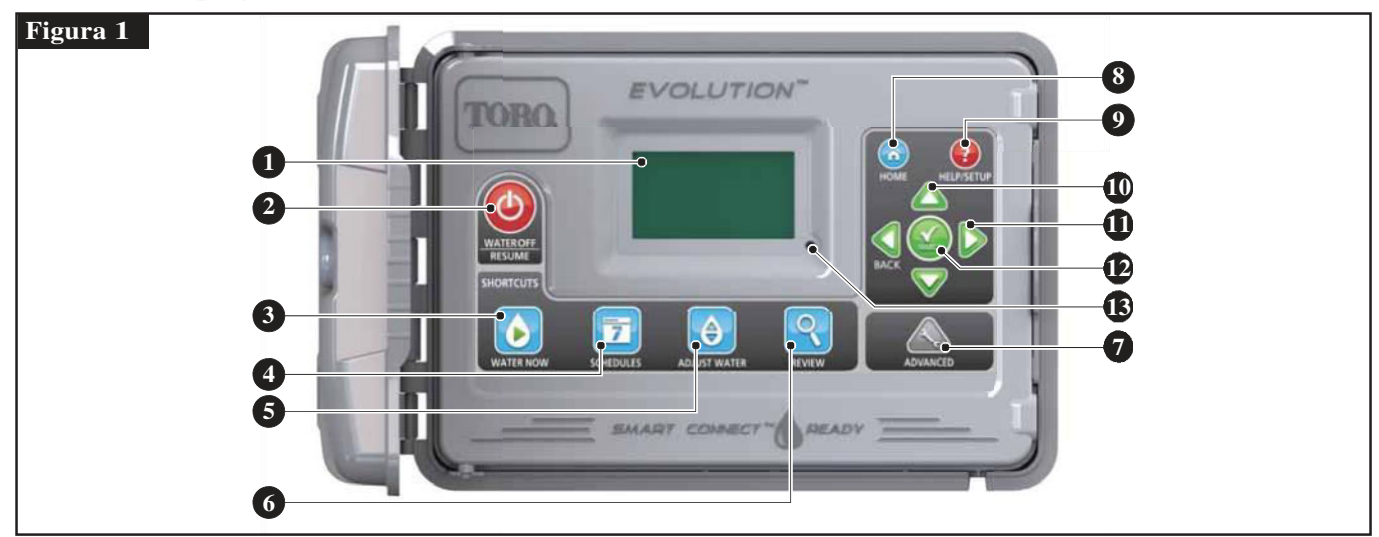

**1** – Ecranul;

**2** – **(c)** Butonul Water Off. Se foloseste pentru oprirea programului de udare. Pentru extinderea timpului oprit de udare se poate extinde la 1-14 zile sau poate ramane oprit.

- Butonul Water Now. Folosit pentru a activa manual programul de udare, zone specifice sau toate zonele.
- **4**  B u t o n u l Schedules. Folosit pentru a activa zilele de udare, programul de start si timpii de udare.
- **5 (A)** Butonul Adjust Water. Ajusteaza procentajul de udare per program sau zona.
- **6 <mark>Q</mark> Butonul Review.** Folosit pentru a revizui parametrii programati.
- **7 B**utonul Advanced. Folosit pentru accesarea functiilor suplimentare ale controlerului, de la detaliile asupra zonelor, programului pana la senzori si situatii de diagnoza.
- **8** Butonul Home. Folosit pentru a afisa activitatea controlerului si mesajele de alerta.
- **9** Butonul Help/Setup. Folosit pentru a accesa si rezolva mesajele de alerta, setarea datei si orei, localizarii datelor de contact Toro si a potentialelor locatii de service, precum si modificarea setarilor precum limba de utilizare, data si ora. De asemenea butonul Setup se foloseste pentru pentru a salva sau modifica programul din sau pentru dispozitivul USB.
- 10 **B**uto an ele sageti Up and Down. Folosite pentru naviga in meniu. Sunt de asemenea folosite pentru a modifica parametrii.
- 11 **11 Butoanele sageti Left and Right. Folosite pentru a naviga intre parametrii meniului. Button este de** asemenea folosit pentru a reveni la functiile anterioare in cadrul meniului.
- **12 A** B u t o n u l Select. Folosit pentru selectarea o functie in meniu sau a salva paramentrii.
- **13** Indicatorul LED. Indica daca modul Water Off este activ (aprins constant) sau daca este detectata o alerta (intermitent).

# **Componente interne**

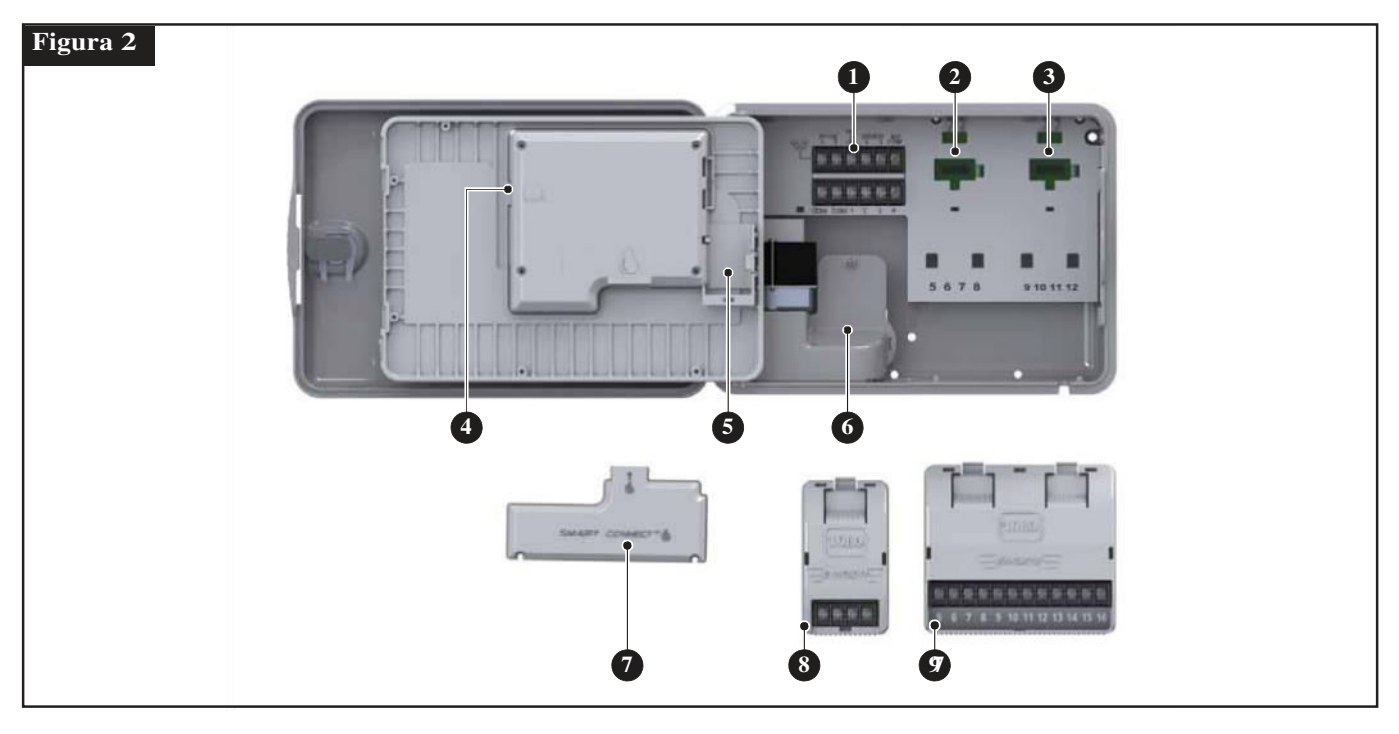

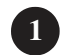

Terminale zone si senzori

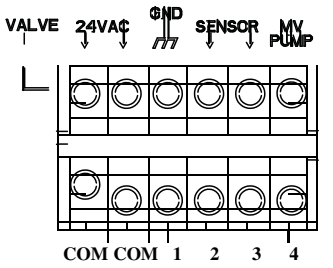

**VALVE TEST** – Folositi acest terminal pentru testarea functionalitatii unei valve. **24VAC** – Sursa energie 24 VAC **GND** – Impamantare **SENSOR** – Terminale pentru Senzori **MV PUMP** – Terminal pentru Master Valve **COM** – Terminal comun penru zone si Master Valves **1, 2, 3 si 4** – Terminale Zona 1, Zona 2, Zona 3, si Zona 4

- **2**  Modul pentru extinderea zonelor 5, 6, 7 si 8.
- **3**  Modul pentru extinderea zonelor 9, 10, 11 si 12.
- **4**  Conector USB.
- **5**  Compartiment pentru baterie de 9 V.
- **6**  Compartiment pentru sursa de energie.
- **7**  Modul pentru Smart Connect.
- **8**  EMOD-4, Modul extensie pentru 4 zone (disponibil separat).
- **9**  EMOD-12, Modul extensie pentru 12 zone (disponibil separat).

# **Mesaje meniul principal**

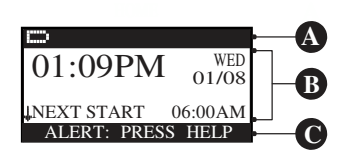

# **A Bara de titlu**

HOME Pictograma de baterie indica, ca alimentarea VAC este oprita iar programul ruleaza cu puterea bateriei.

**Nota:** Bateria de 9 Volti este folosita pentru a reactualiza paramentri si nu va activa nicio zona atunci cand alimentarea VAC este oprita.

# **B Meniul principal**

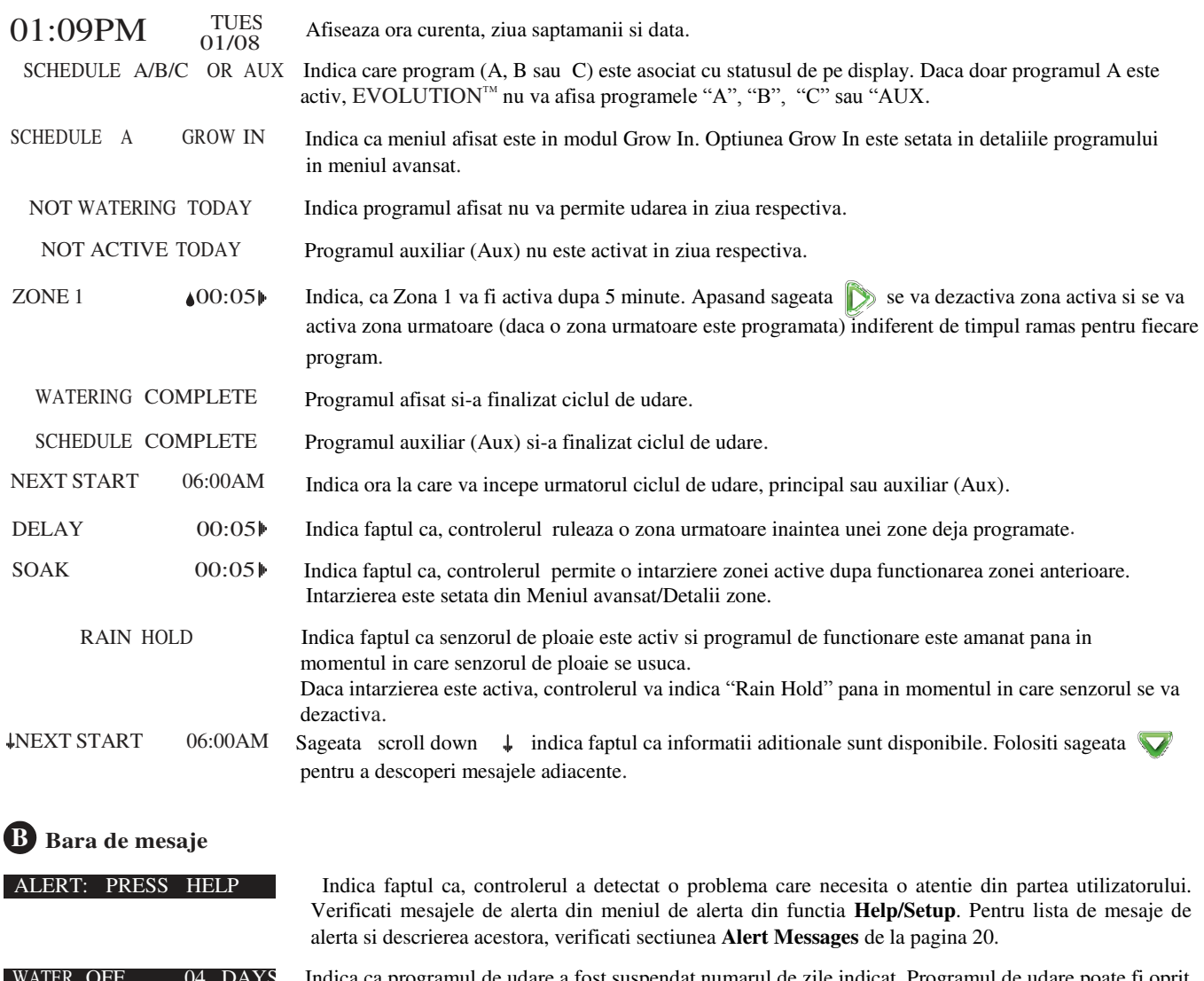

are a fost suspendat numarul de zile indicat. Programul de udare poate fi oprit intre 1-14 zile, poate fi permanent oprit, sau poate incepe de la urmatorul program prestabilit.

SYSTEM OK Indica faptul ca sistemul functioneaza in parametri normali.

# **Meniul de setari**

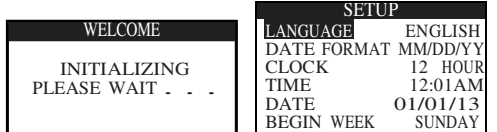

La pornire, ecranul principal se va aprinde imediat. In momentul pornirii, controlerul EVOLUTIONTM va afisa pe ecran meniul **SETUP**. Acest meniu SETUP este accesat doar in momentul pornirii initiale sau dupa o resetare a controlerului.

#### **Setarea limbii**

Selectati limba preferata. Selectati intre engleza, spaniola, franceza, germana, italiana, sau portugheza.

**Pasul 1** – In timp ce limba este selectata, apasati sageata dreapta  $\sum$  sau butonul SELECT  $\mathbb{Z}$ 

**Pasul 2** – Folositi sau pentru a modifica de la engleza (predefinita) o alta limba spaniola, franceza, germana, italiana sau portugheza. Apasati SELECT ...

**Pasul 3** – Apasati  $\hat{\bullet}$  butonul HOME pentru a va intoarce la meniul principal.

#### **Setare Format data**

 **Pasul 1** – Folositi sageata pentru a selecta formatul datei. Apasati sageata dreapta **personalist SELECT**  $\bullet$ . **Pasul 2** – Folositi sagetile sau v pentru a selecta MM/DD/YY (Luna/Ziua/Anul) (predefinit) sau DD/MM/YY (Ziua/Luna/Anul). Apasati SELECT .

**Pasul 3** – Apasati **butonul HOME pentru a reveni la meniul principal.** 

#### **Setare format ora**

- **Pasul 1** Folositi sageata pentru a selecta ORA. Apasati sageata sau butonul SELECT
- **Pasul 2** Folositi sagetile sau pentru a selecta 12 ORE (predefinit) sau 24 ORE. Apasati SELECT
- **Pasul 3** Apasati butonul HOME pentru a reveni la meniul principal.

#### **Setare timp de udare**

- **Pasul 1** Folositi sageata **pentru a selecta TIMPUL.** Apasati sageata dreapta **sau butonul SELECT**
- **Pasul 2** Folositi sagetile sau **p**entru a naviga intre pozitiile dintre ORA si MINUTE. Folositi sagetile sau pentru a
- seta valorile corecte. Apasati SELECT  $\Box$  pentru finalizare.
- **Pasul 3** Apasati butonul HOME pentru a reveni la meniul principal.

#### **Setare Data**

- **Pasul 1** Folositi sageata **pentru a selecta DATA. Apasati sageata p** sau butonul SELECT.
- **Pasul 2** Folositi sagetile sau **pentru a naviga intre Luna, Ziua, Anul. Folositi sagetile sau ventru a selecta** valorile corect. Apasati SELECT  $\left( \frac{1}{2} \right)$  pentru finalizare.
- **Pasul 3** Apasati ( $\hat{\theta}$ ) butonul HOME pentru a reveni la meniul principal.

#### **Setare inceput de saptamana**

- **Pasul 1** Folositi sageata **pentru a selecta INCEPUTUL SAPTAMANII**. Apasati sageata dreapta **s** sau butonul SELECT
- **Pasul 2** Folositi sagetile sau **v** pentru a selecta SUNDAY (predefinit) sau MONDAY ca inceput de saptamana a programului. Apasati SELECT  $\bullet$  pentru finalizare.
- **Pasul 3** Apasati **butonul HOME pentru a reveni la meniul principal.**

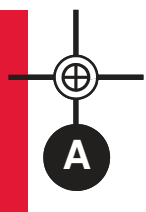

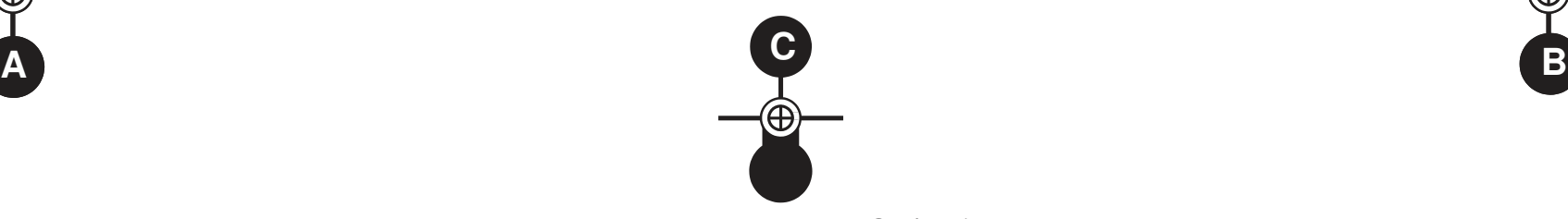

# **Instalarea controlerului**

Folositi aceasta pagina ca model pentru a marca locatia surubului de sustinere a carcasei controlerului EVOLUTION™. Exista doua optiuni de montaj pentru EVOLUTION™. Prima optiune permite montarea carcasei cu ajutorul a trei suruburi si a doua optiune cu ajutorul a doua suruburi. Pentru functionarea in conditii de siguranta, cautati un loc de instalare care sa asigure urmatoarele conditii:

- **pentru controlere de interior** In interiorul unui garaj sau a unei cladiri care sa asigure protectie impotriva conditiilor climatice.
- **pentru controlere de exterior** Protectie impotriva udarii sistemului de irigatie, a vantului si a zapazii. Este recomandata o locatie acoperita.
- Acces la o retea de curent cu impamantare (aprox 1.2 m pentru modelele de interior).
- Acces la cablajul de la electrovane si accesoriile optionale.

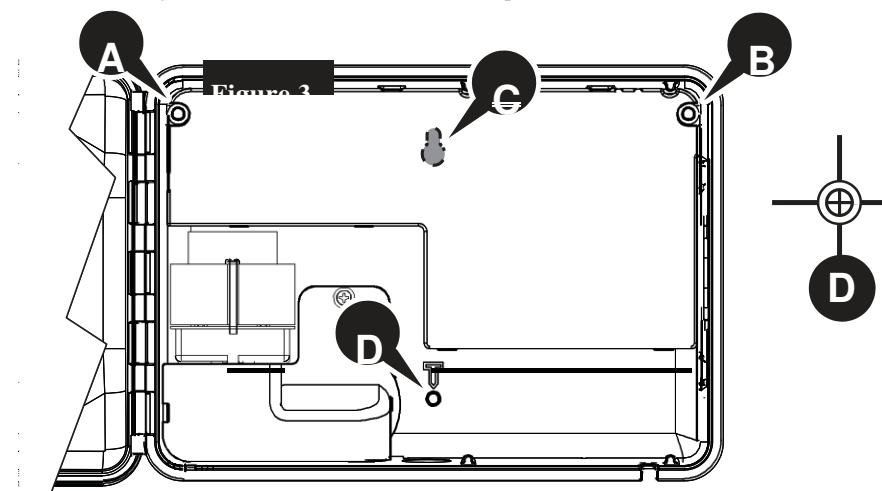

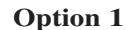

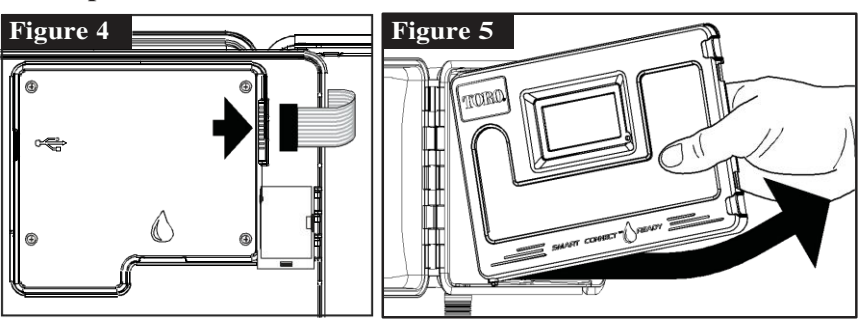

**Pasul 1** – Deconectati panglica de legatura. Deschideti panoul la aproximativ 90º si deconectati-l din carcasa prin tragerea in sus a partii de deasupra. Indepartandu-l din carcasa va permite sa aveti acces la locatia de montaj.

 **Pasul 2** – Marcati locatiile pentru suruburi **A**  $\bf{B}$  **sau**  $\bf{D}$ .

**Pasul 3** – Gauriti cu un burghiu de 1/8" (3mm) in locurile marcate

pentru suruburi

**Pasul 4** – Securizati carcasa cu suruburi.

# **Option 2**

**Pasul 2** – Marcati locatiile pentru suruburi  $\bigcirc$  si  $\bigcirc$ .

- **Pasul 3**  Gauriti cu un burghiu de 1/8" (3mm) in locurile marcate pentru suruburi.
- **Pasul 4**  Securizati carcasa cu suruburi.

**5** 

#### **Instalarea sursei de curent**

Atentie: Cablurile de curent trebuie instalate si conectate de catre personal calificat. Toate componentele electrice si procedurile de instalare trebuie efectuate tinandu-se cont de toate procedurile locale si nationale in vigoare.

#### **Modele de interior si exterior pentru 240 VAC**

Modele de interior si exterior pentru 240 VAC vor avea inclus un cablu de curent care poate fi montat direct intr-o sursa de curent.

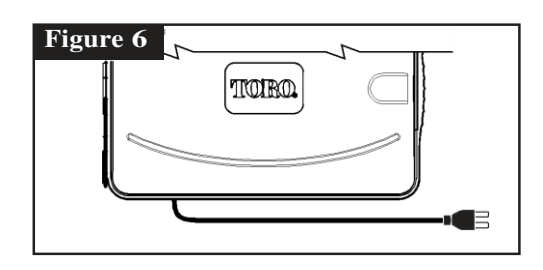

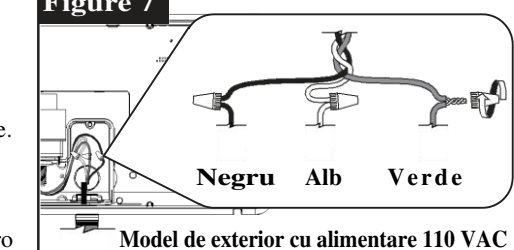

#### **Modele de exterior pentru 110 VAC Figure 7**

- **Pasul 1** Conduceti cablurile de curent printr-un invelis adecvat pana in carcasa controlerului.
- **Pasul 2** Deschideti controlerul EVOLUTION™ si accesati componentele interne.
- **Pasul 3** Indepartati protectia compartimentului de curent pentru a avea

acces la terminatiile transformatorului.

- **Pasul 4** Indepartati izolatia de pe terminatiile firelor de curent si montati firul maro **Model de exterior cu alimentare 110 VAC** in terminalul L. Montati firul verde in terminalul pentru impamantare ( ) si cel albastru in terminalul neutru.
- **Pasul 5**  Montati si securizati capacul de la compartimentul de curent.
- Pasul 6 Porniti curentul pentru controler.

#### **Modele de exterior pentru 220 VAC**

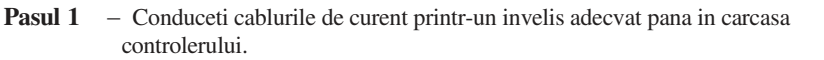

- **Pasul 2** Deschideti controlerul EVOLUTION<sup>TM</sup> si accesati componentele interne
- **Pasul 3**  Indepartati protectia compartimentului de curent pentru a avea  **acces la terminatiile transformatorului Maro Verde/Galben Albastru Maro Verde/Galben Albastru**
- **Pasul 4**  Indepartati izolatia de pe terminatiile firelor de curent si montati firul maro

in terminalul L. Montati firul verde in terminalul pentru impamantare  $(\triangleq)$ si cel albastru in terminalul neutru.

- **Pasul 5** Montati si securizati capacul de la compartimentul de curent.
- **Pasul 6** Porniti curentul pentru controler.

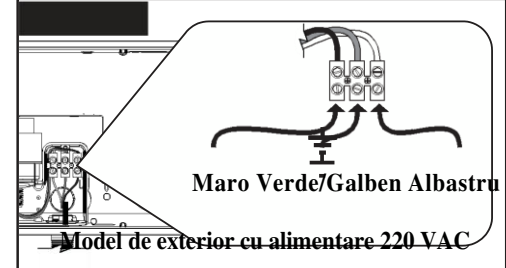

# **Instalarea modulelor de extindere**

Controlerul EVOLUTION™ poate fi extins folosind module optionale de 4 zone (EMOD-4) sau 12 zone (EMOD-12) pentru a adauga mai multe zone sistemului.

# **Instalarea modulelor**

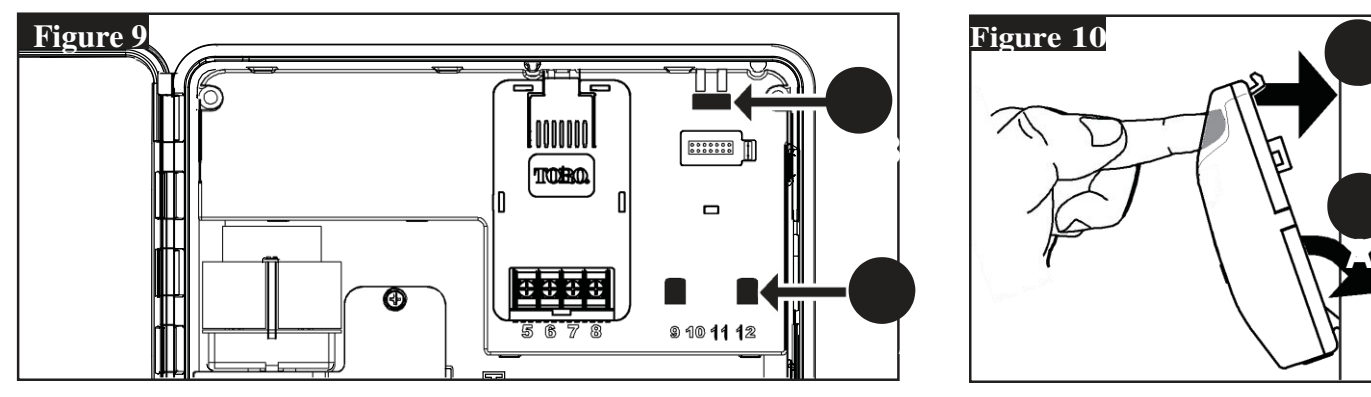

**Pasul 1** − Deschideti controlerul EVOLUTION<sup>™</sup> pentru a avea acces la componentele interne.

**Pasul 2** – Locatizati modulele  $\bullet$  si  $\bullet$ . Instalati modulul plasandu-l in slotul  $\bullet$  si impingeti modulul pana se fixeaza in carcasa controlerului.

Odata instalat modulul, controlerul va putea citi zonele aditionale si acestea vor fi disponibile pentru programare.

**Note**: Daca instalati doar un modul de patru zone (EMOD-4), acesta trebuie instalat in terminalul dedicat zonelor 5-8.

#### **Indepartarea modulelor**

- **Pasul 1** Deschideti controlerul EVOLUTION<sup>™</sup> si panoul de comanda pentru a avea acces la componentele interne.
- Pasul 2 Tineti modulul ca in Figura 11. Apasati pe clemele de sustinere pana desprindeti modulul de carcasa controlerului.

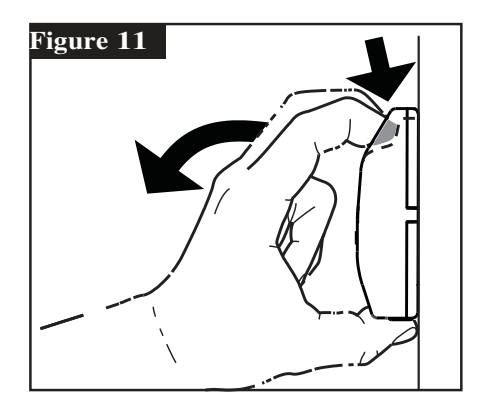

#### **Instalarea bateriei**

Controlerul EVOLUTION™ foloseste o baterie de 9 volti pentru a programa parametri atat timp cat nu este alimentat la reteaua de curent.

- **Pasul 1** Deschideti controlerul EVOLUTION<sup>™</sup> si panoul de control pentru a avea acces la componentele interne.
- **Pasul 2**  Locatizati compartimentul pentru baterie in spatele panoului de control.
- **Pasul 3** Tineti cont de polaritatea bateriei (– si +) si introduceti-o in compartimentul bateriei ca in **Figura 12**.

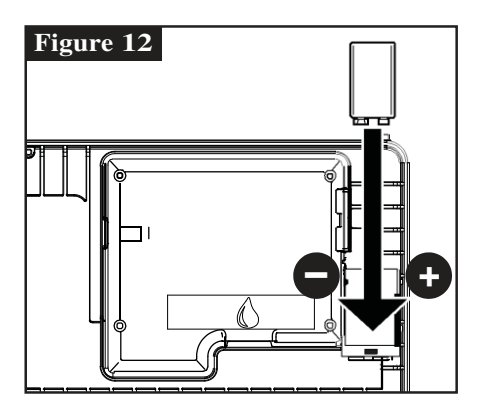

**A**

# **Instalarea electrovanelor, releelor de pornire a pompelor si a senzorilor**

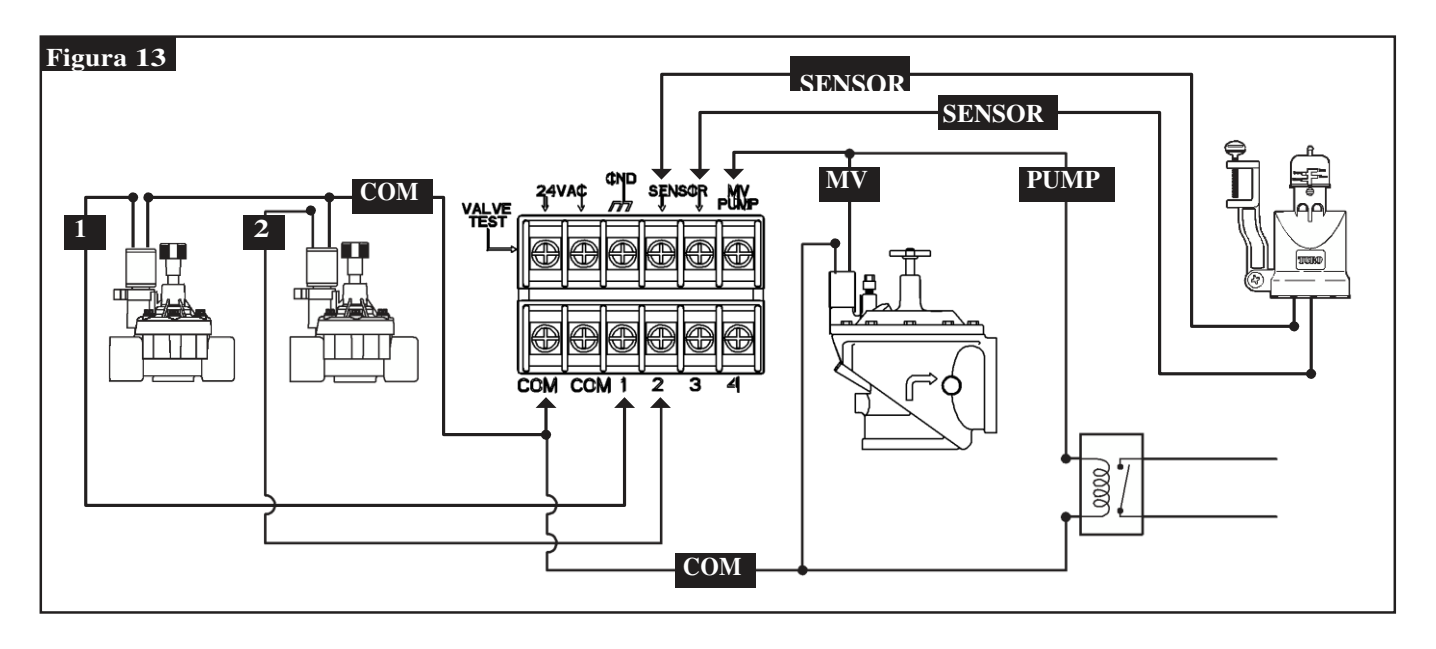

- **Pasul 1**  Aduceti firele de la electrovane, electrovana master, releul de pornire a pompei si/sau de la senzor catre controler.
- **Pasul 2 Conectati electrovanele, electrovana master, releul de pornire a pompei catre conectorul controlerului**.- Conectati firele albe la fiecare selenoid de la electrovane sau relelul pompei. (Pot fi folosite oricare dintre cele doua fire ale selonoizilor electrovanelor sau releului pompei). Acest fir va fi considerat firul comun al intregului ansamblu. Conectati un cablu separat pentru fiecare selenoid al electrovanelor. Notati fiecare culoare a firelor specifice fiecarei electrovane. V eti avea nevoie de aceasta informatie pentru a conecta firele in controler.

**Conectati senzorul catre conectorul controlerului-** Conectati oricare dintre cele doua fire ramase catre senzor. Notati care culori le-ati folosit pentru instalarea in controler.

- **Pasul 3** Securizati toate firele folosind conectori electrici. Pentru a preveni coroziunea si posibilele scurtcircuite, folositi intotdeauna conectori electrici izolati, capsule cu vaselina sau oricare metoda de izolare.
- **Pasul 4 Conectati cablurile electrice la controler** Conectati firul conmun (alb) a tuturor electrovalvelor in oricare din cele doua sloturi COM. Conectati firele individuale corespunzatoare electrovanelor fiecarei zone in parte in sloturile destinate zonei 1, zonei 2, etc.

Conectati electrovana master/releul de pornire a pompei – Sconectati firul comun (alb) in oricare din cele doua sloturi comune (COM). Conectati firul corespunzator electrovanei master/releului pompei in slotul **MV/PUMP.** 

ATENTIE. Pentru a preveni orice avarie a controlerului, nu conectati direct in controler automatizarea de pornire a pompei.

**Conectati firele senzorului la controler.** –Indepartati firele folosite ca punte electrica din sloturile senzorului. Conectati cele doua fire ale senzorului in aceste doua sloturi.

**Pasul 5** – Testati operatiile efectuate.

# **Setarea timpului si a datei**

## **Modificarea orei si a datei**

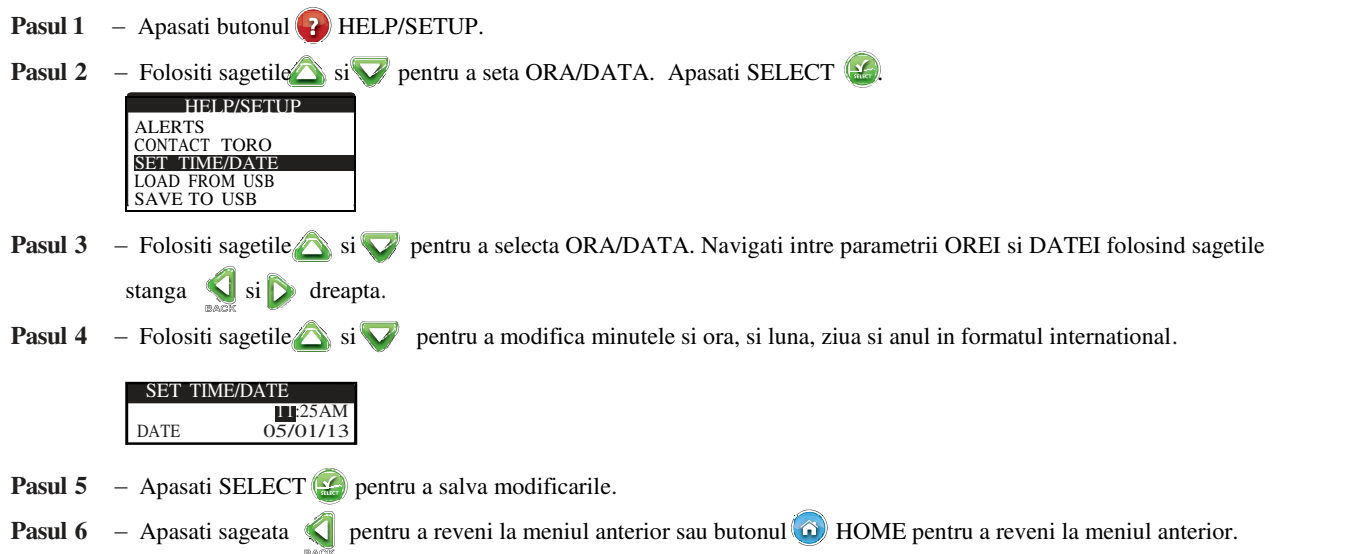

# **Modificarea formatului datei si orei**

Controlerul EVOLUTION™ afiseaza data si ora in format american. EVOLUTION™ poate de asemenea sa afiseze data si ora in format international (24-Ore pentru ORA si Ziua/Luna/Anul pentru DATA). Pentru a modifica ora si data trebuie sa accesati modul PREFERENCES.

**Pasul 1** – Apasati butonul **?** HELP/SETUP .

- **Pasul 2** Folositi sagetile  $\bigotimes$  si  $\bigvee$  pentru a naviga in meniul PREFERENCES. Apasati SELECT  $\bigcirc$ .
- **Pasul 3** Folositi sagetile si **v** apentru a naviga in meniul CLOCK sau DATE FORMAT. Apasati sageata sau SELECT

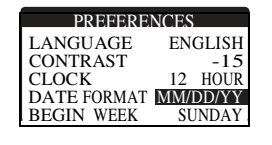

.

- **Pasul 4** Folosi sagetile  $\bullet$  si **v** pentru a modifica CLOCK or DATE FORMAT.
- **Pasul 5** Apasati SELECT **Properties** pentru a salva modificarile.
- **Pasul 6** Apasati sageata BACK pentru a reveni la meniul anterior sau **O** HOME pentru a reveni la meniul principal.

# **Setarea programului**

Controlerul EVOLUTIONTM afiseaza doar programul predefinit. Vedeti sectiunea **Functii avansate** pentru a activa un program aditional dorit.

### **Setarea zilelor de udare**

Controlerul EVOLUTION<sup>™</sup> permite o udare flexibila datorita celor 4 optiuni ale programuluis: 7-zile, zile impare, zile pare sau intervale de zile. Programul de udare 7 zile este predefinit. Pentru a selecta zile pare, impare sau intervale de zile vedeti sectiunea **Functii avansate**.

#### **Programul de udare 7-zile**

Programul de udare 7-zile permite activarea sau dezactivarea udarii din oricare zi a saptamanii. Predefinit toate zilele sunt active.

- **Pasul 1** Apasati butonul **7** SCHEDULES.
- **Pasul 2** (Doar pentru controlere cu mai multe programe de udare active.)

Folositi sagetile  $\bigotimes$  si  $\nabla$  pentru a selecta programul dorit pentru modificare . Apasati SELECT  $\bigcirc$ .

Note: Numele programului si a zonelor pot fi optimizate folosind software-ul EVOLUTION<sup>TM</sup> disponibil pe [www.toro.com/evolution.](http://www.toro.com/evolution) 

 **Pasul 3** – UFolositi sagetile si **v** pentru a naviga in ZILELE DE UDARE (WATER DAYS). Apasati SELECT

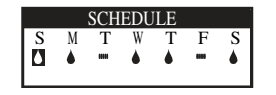

- **Pasul 4** Folositi sagetile si **pentru a naviga intre zilele saptamanii**. Folositi sagetile si **v** pentru a activa  $\bullet$  sau opri zilele de udare. Repetati operatiunea pentru toate zilele saptamanii.
- **Pasul 5** Apasati SELECT  $\Box$  pentru a salva modificarile si a va intoarce la meniul programului.
- **Pasul 6** Apasati sageata BACK pentru a reveni la meniul anterior sau **O** HOME pentru a reveni la meniul principal.

#### **Setarea inceperii programului**

Predefinit, controlerul EVOLUTIONTM este setat ca si prima udate in modul OFF. O pornire aditionala poate fi adaugata cu maxim patru porniri per program. Odata ce o pornire este activata, programul va activa prima zona (zona cu numarul cel mai mic). Dupa ce prima zona si-a incheiat programul, zona urmatoare se va activa. Programul va continua pana ce toate zonele isi vor rula programul de udare.

- **Pasul 1** Apasati butonul **E** SCHEDULES.
- **Pasul 2** (Doar pentru controlere cu programe multiple de udare.)

Folositi sagetile  $\bigcirc$  si  $\bigcirc$  pentru a selecta programul dorit de modificare. Apasati SELECT  $\bigcirc$ .

**Note** Numele programului si a zonelor pot fi optimizate folosind software-ul EVOLUTION™ disponibil pe [www.toro.com/evolution.](http://www.toro.com/evolution)

**Pasul 3** – Folositi sagetile si **v** pentru a naviga in meniul INCEPEREA PROGRAMULUI (SCHEDULE STARTS). Apasati SELECT<sup>(</sup>

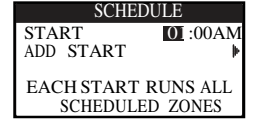

- **Pasul 4** Folositi sagetile single single pentru a naviga in meniul Ore, Minute si AM/PM (Hours, Minutes and AM/PM). Folositi sagetile  $\blacktriangledown$ si  $\blacktriangle$  pentru a seta timpul de start dorit. Apasati SELECT  $\blacktriangledown$  pentru salvare.
- **Pasul 5** Navigati catre ADD START pentru a adauga un alt timp de start. Apasati SELECT **4.** Modificati noul timp de start urmand indicatiile de la Pasul 3.
- **Pasul 6** Pentru a sterge un timp de udare, selectati timpul in modul OFF. Selectia in modul OFF este localizata intre ora 11.00 AM/PM si 12.00 AM/PM.
- **Pasul 7** Apasati sageata **pentru a reveni la meniul anterior sau butonul <b>O** HOME pentru a reveni la meniul principal.

# **Setarea timpilor de functionare per zone**

Timpii de functionare per zona (The Zone Runtimes) este modul in care selectati toate zonele care vor functiona in timpul programului de udare. Predefinit, toate zonele sunt setate in modul OFF. Modificati timpul de functionare pentru fiecare zona in functie de necesitate. Dezactivati o zona prin modul OFF.

- **Pasul 1** Apasati butonul **7** SCHEDULES.
- Pasul 2 (Doar pentru controlere cu multiple programe de udare.)

Folositi sagetile si ventru a selecta programul dorit de editat. Apasati SELECT  $\bullet$  . Daca doar

programul A este activat , atunci mergeti la Pasul 3.

■ Note: Numele programului si a zonelor pot fi optimizate folosind software-ul EVOLUTION<sup>™</sup> disponibil pe [www.toro.com/evolution.](http://www.toro.com/evolution) 

- **Pasul 3** Folositi sagetile si pentru a naviga in meniul ORA DE UDARE A ZONELOR (ZONE RUNTIMES). Apasati SELECT<sub>1</sub>
- **Pasul 4** Folositi sagetile si **pentru a naviga catre ZONA** pe care doriti sa o modificati. Apasati sageata **p** sau butonul SELECT  $($

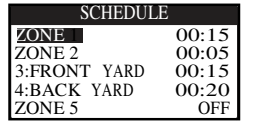

- **Pasul 5** Folositi sagetile is integral in the functionare dorita pentru o zona specifica. Apasati SELECT **pentru** a salva. **Pasul 6** – Repetati Pasul 4 si 5 pentru zonele ramase. Selectati modul OFF pentru zonele dorite dezactivate.
- **Pasul 7** Apasati sageata pentru a reveni la meniul anterior sau butonul **O** HOME pentru a reveni la meniul principal.

# **Udare manuala (Water Now)**

Udarea manuala (Water Now) este folosita pentru a activa manual un program de udare, o zona sau pentru a testa toate zonele.

# **Activarea manuala a programului**

**Pasul 1** – Apasati butonul  $\begin{bmatrix} 0 \end{bmatrix}$  WATER NOW.

**Pasul 2** – Folositi sagetile is v pentru a naviga in meniul SCHEDULE. Apasati SELECT is Udarea va porni. Programul selectat va porni si va activa toate zonele alocate. (Doar pentru controlere cu multiple programe de udare.) Folositi sagetile  $\bullet$  si  $\bullet$  pentru a selecta programul dorit de editat. Apasati SELECT  $\bullet$ .

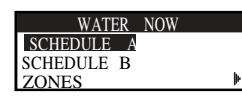

■Note: Numele programului si a zonelor pot fi optimizate folosind software-ul EVOLUTION<sup>™</sup> disponibil pe [www.toro.com/evolution.](http://www.toro.com/evolution) 

 **Pasul 3** – Apasati sageata **Q** pentru a reveni la meniul anterior sau butonul **O** HOME pentru a reveni la meniul principal.

# **Activarea manuala a unei zone specifice**

- **Pasul 1** Apasati butonul  $\begin{bmatrix} 0 \end{bmatrix}$  WATER NOW.
- **Pasul 2** Folositi sagetile  $\bullet$  si **p**entru a naviga intre zone. Apasati SELECT  $\bullet$ .

**Note:** Numele programului si a zonelor pot fi optimizate folosind software-ul EVOLUTION™ disponibil pe [www.toro.com/evolution.](http://www.toro.com/evolution) 

**Pasul 3** – Folositi sagetile is i **p**entru a selecta zona dorita pentru activare. Apasati sageata dreapta **sau butonul**  $SELECT$ .

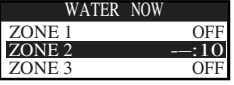

 **Pasul 4** – Folositi sagetile  $\bigotimes$  si  $\bigvee$  pentru a atribui zonei un timp de functionare. Apasati SELECT  $\bigotimes$ .

Zona va functiona pana in momentul in care expira timpul de functionare. O pictograma cu o picatura de apa va indica, ca zona este este activa.

- **Pasul 5**  Repetati Pasii 3 si 4 pentru a activa alte zone aditionale. Activarea se va face in functie de ordinea zonelor introduse.
- **Pasul 6** Apasati sageata **pentru a reveni la meniul anterior sau butonul <b>O** HOME pentru a reveni la meniul principal.

#### **Activarea manuala a tuturor zonelor**

- **Pasul 1** Apasati butonul WATER NOW.
- **Pasul 2** Folositi sagetile si **v** pentru a naviga catre modul ALL ZONE TEST. Apasati sageata dreapta sau SELECT

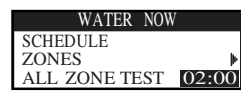

.

■ Note: Numele programului si a zonelor pot fi optimizate folosind software-ul EVOLUTION<sup>™</sup> disponibil pe [www.toro.com/evolution.](http://www.toro.com/evolution) 

 **Pasul 3** – Folositi sagetile  $\bullet$  si pentru a atribui zonelor un timp de functionare. Apasati SELECT  $\bullet$ 

■Note: Controlerul EVOLUTION<sup>™</sup> va activa toate zonele (doar cele care sunt active) incepand cu zona 1. Toate zonele active vor functiona aceeasi durata de timp setata anterior .

 **Pasul 4** – Apasati sageata pentru a reveni la meniul anterior sau butonul **O** HOME pentru a reveni la meniul principal. **Note:** Acest test nu va influenta programul auxiliar (AUX).

# **Water Off (Udarea oprita)**

# **Operatiunea de oprire a udarii**

**Pasul 1** – Apasati butonul  $\bigcirc$  WATER OFF.

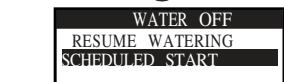

Toate programele curente activate in mod automat si manual vor fi oprite. Controlerul EVOLUTION™ cnu va rula niciun program atat timp cat ecranul va afisa mesajul WATER OFF.

 **Pasul 2** – Apasati butonul **O** HOME. Programul de irigare va intra in functiune abia de la urmatorul program de udare.

# Udarea oprita (Water Qff)

**Pasul 1** – Apasati butonul WATER OFF.

Toate programele curente activate in mod automat si manual vor fi oprite. Controlerul EVOLUTIONTM nu va rula niciun program atat timp cat ecranul va afisa mesajul WATER OFF.

 **Pasul 2** – Folositi sagetile si pentru a atribui un numar de zile pana la reinceperea programului de udare. Selectati o amanare de 1–14 zile, data la care va porni urmatorul program sau sa ramana in modul OFF. Apasati SELECT  $\bigoplus$  pentru activare sau HOME  $\left(\hat{\omega}\right)$  pentru anulare. Apasand SELECT veti salva modificarile si va veti intoarce la meniul principal.

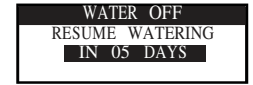

# **Functii avansate**

Puteti accesa functiile avansate ale controlerului EVOLUTION™ apasand butonul △ ADVANCED si apoi apasand butonul SELECT pentru confirmare. In meniul Functii Avansate (Advanced Functions), puteti activa programe avansate, verifica si seta perioada de udare si ora de pornire pentru toate programele , setarea programelor si detalii asupra zonelor, setarea senzorilor pentru fiecare program, efectuarea diagnozeler, resetarea controlerului la setarile predefinite de producator.

#### **Perioada de udare**

Functia pentru Perioada de udare ajuta la setarea oricarei zone din cadrul oricarui program (A, B sau C). Zonele sunt afisate de la prima la ultima. Puteti atribui fiecarei zone un program introducand o perioada de udare corespunzatoare pentru fiecare coloana.

- **Pasul 1** In meniul ADVANCED, folositi sagetile  $\bullet$  si $\bullet$  pentru a selecta Perioadele de Udare (ZONE RUNTIMES). Apasati SELECT pentru a accesa.
- **Pasul 2** Folositi sagetile  $\bullet$  si  $\bullet$  pentu a selecta zona dorita pentru modificare. Apasati SELECT  $\bullet$

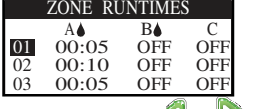

**Pasul 3** – Folositi sagetile si **pentru a naviga catre perioada de udare dorita pentru modificare. Introduceti perioada de udare** folosind sagetile  $\sum$  si  $\nabla$ . Inaintand catre un alt parametru veti salva modificarile ca si cand ati pasa butonul

SELECT  $\triangle$ . Repetati Pasul 3 pana cand setati perioada de udare pentru fiecare program.

Note: Perioada de udare maxim permisa unei zone este de 12 ore. Ajustarea perioadei de udare nu va permite o perioada mai mare de 12 ore.

- **Pasul 4**  Repetati Pasii 2 si 3 pentru zonele urmatoare.
- **Pasul 5** Pentru a reduce o zona din program, setati perioada de udare (runtime) in modul OFF.
- **Pasul 6** Apasati sageata pentru a reveni la meniul anterior sau butonul **O** HOME pentru a reveni la meniul principal.

**Note:** De asemenea un program are nevoie de o ora de pornire pentru a putea fi activat.

#### **Detalii zone**

 **Pasul 1** – In meniul AVANSAT (ADVANCED), folosti sagetile  $\sum$  si  $\nabla$  pentru a selecta detaliile zonelor.

Apasati SELECT<sup>V</sup> pentru acces.

**Pasul 2** – Folositi sagetile si pentru a selecta zona dorita a fi modificata. Apasati SELECT

**Pasul 3**  $\leq$  Folositi sagetile  $\leq$  si  $\leq$  pentru a selecta Detaliile Zonei (ZONE DETAILS) pe care doriti sa o modificati. Apasati SELECT<sup>1</sup>

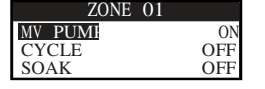

**Pasul 4** – Folositi sageata dreapta **pentru a naviga intre parametri.** Folositi sagetile si **v** pentru a modifica valorile. Apasati SELECT **pentru a salva modificarile si a selecta zona urmatoare.** 

> **MV/PUMP** Setati modul ON daca electrovana master este in legatura cu aceasta zona. Conectati releul electrovanei master la MV PUMP. Daca nu este folosita electrovana master pentru aceasta zona atunci setati in modul OFF.

**CYCLE and SOAK** – Aceasta functie este folosita pentru a permite perioadei de udare o mica pauza pentru a permite apei sa se infiltreze in sol sau pentru a nu se face risipa de apa.

Ciclul de timp este durata de timp in care zona va functiona inainte de a intra in perioada de stand-by.

Perioada de stand-by este setata ca o intarziere intre ciclurile dintre zone. Este deobicei folosita pentru a permite apei sa patrunda in sol. Aceasta perioada de pauza intre ciclurile de udare previn irosirea apei in timpul irigarii. Oprirea perioadei de udare se poate aplica atunci cand rata de absorbtie a solului este mai mica decat cantitatea de irigare.

 **Pasul 5** – Apasati sageata pentru a reveni la meniul anterior sau butonul **4** HOME pentru a reveni la meniul principal.

## **Inceperea programului**

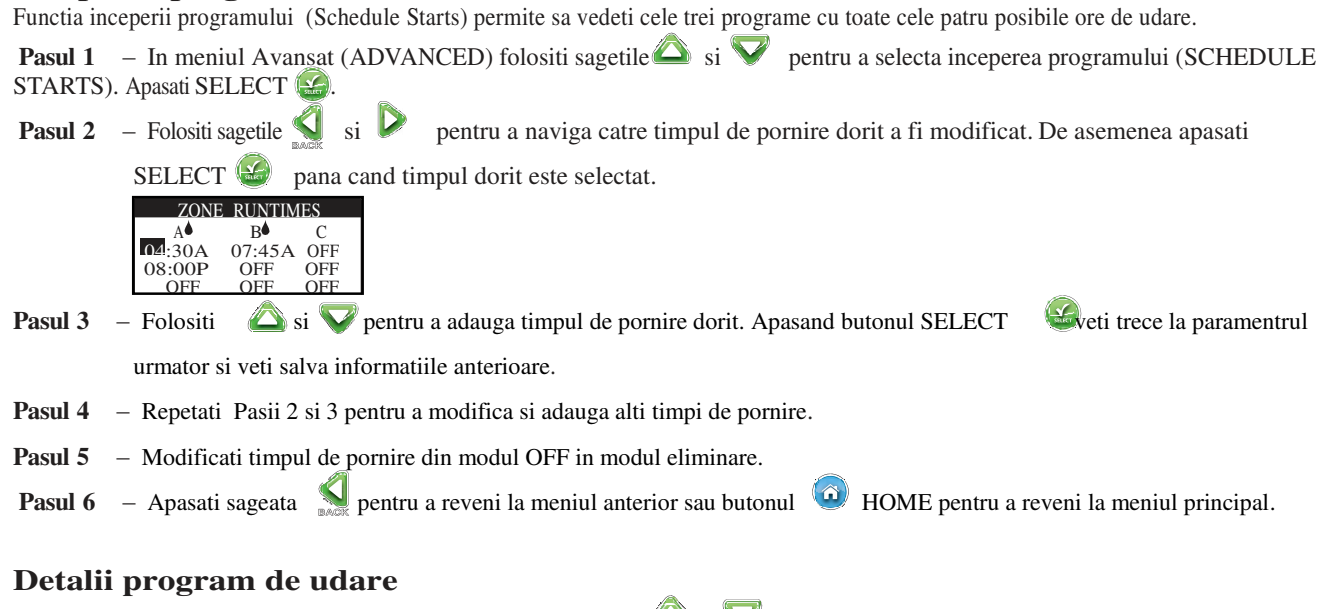

**Pasul 1** – In meniul Avansat (ADVANCED) folositi sagetile  $\bullet$  si pentru a selecta detaliile programului (SCHEDULE DETAILS). Apasati SELECT  $\left( \frac{\partial f}{\partial x} \right)$ .

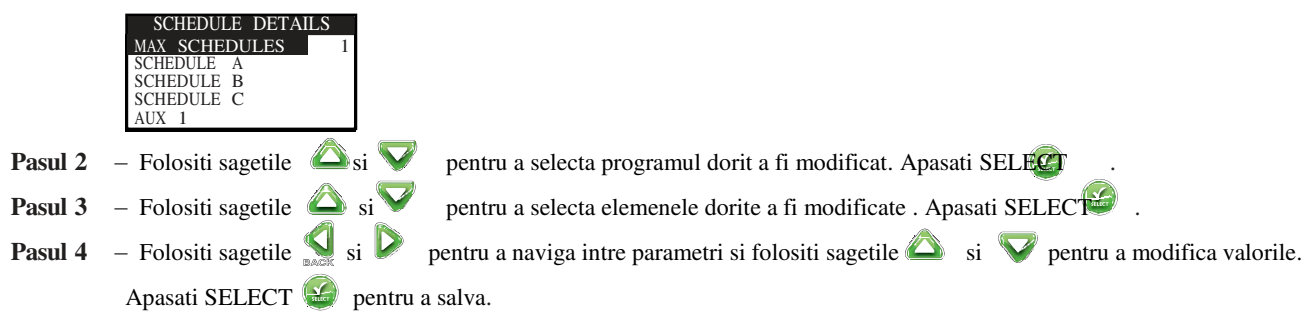

#### **Setati numarul maxim de programe**

Numarul maxim de programe active este setat in Detaliile programului (Schedule Details). Setarile predefinite prezinta un singur program. Programul auxiliar nu este inclus in numarul maxim de programe. Puteti seta un numar de maxim 1-3 programe care pot rula in acelasi timp.

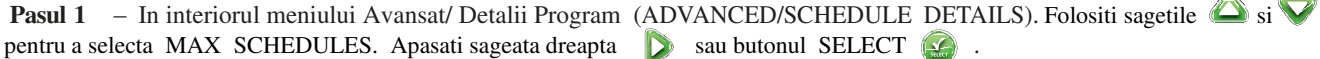

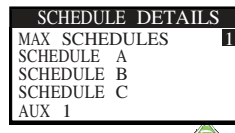

**Pasul 2** – Folositi sagetile is **v** pentru a selecta numarul maxim de programe active simultan. Apasati SELECT **P** pentru a salva.

 **Pasul 3** – Apasati sageata pentru a reveni la meniul anterior sau butonul **4** HOME pentru a reveni la meniul principal.

**STATUS** – Selectati modul programului. Modificati in modul ENABLED (Active) sau DISABLED (OFF).

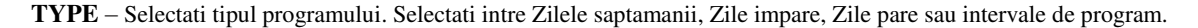

# **Setati tipul programului**

# **Program saptamanal**

Selectand Programul saptamanal (Weekday) veti activa toate cele 7 zile ale saptamanii. Puteti dezactiva oricare din zilele saptamanii.

- **Pasul 1** In meniul Avansat/Detalii program (ADVANCED/SCHEDULE DETAILS) folositi sagetile si ventru a selecta programul dorit a fi modificat. Apasati SELECT  $\bullet$ .
- **Pasul 2** Folositi sagetile si **v** pentru a naviga in modul TYPE. Apasati sageata **del** dreapta sau butonul SELECT  **Pasul 3** – Folositi sagetile  $\sum_{s}$  spentru a selecta zilele saptamanii (WEEKDAY). Apasati SELECT  $\sum$ .
- $\mathcal{L}$   $\mathcal{L}$ STATUS ENABLED WEEKDAY **RESTRICTIONS** MONTHLY ADJUST **Pasul 4** – Apasati sageata pentru a reveni la meniul anterior sau butonul **O** HOME pentru a reveni la meniul principal. **Program zile pare**  Selectand Programul zilelor Pare se vor activa toate zilele pare din calendar ca zile de udare. Ziua de 31 a lunii nu este o zi de udare.  **Pasul 1** – In meniul Avansat/Detalii Program (ADVANCED/SCHEDULE DETAILS) folositi sagetile si ventru a selecta programul dorit a fi modificat. Apasati SELECT  $\left( \frac{\sqrt{2}}{2} \right)$ . **Pasul 2** – Folositi sagetile  $\circled{S}$  si  $\triangledown$  pentru a naviga in modul TYPE. Apasati sageata  $\triangledown$  sau butonul SELECT  $\circled{S}$ .  **Pasul 3** – Folositi sagetile  $\bigcirc$  si  $\bigvee$  pentru a selecta modul ODD. Apasati SELECT  $\bigcirc$ . SCHEDULE A STATUS ENABLED TYPE ODD<br>RESTRICTIONS MONTHLY ADJUST
	- **Pasul 4** Apasati sageata pentru a reveni la meniul anterior sau butonul **D** HOME pentru a reveni la meniul principal.

#### **Program zile impare**

Selectand **Even** vom activa toate zilele impare ale lunii ca zile de udare.

 **Pasul 1** – In meniul Avansat/Detalii Program (ADVANCED/SCHEDULE DETAILS) folositi sagetile si programul dorit a fi modificat. Apasati SELECT **Pasul 2** – Folositi sagetile  $\sum$  si  $\sum$  pentru a naviga in modul TYPE. Apasati sageata sau butonul SELECT  $\sum$ .  **Pasul 3** – Folositi sagetile  $\bullet$  si **p**entru a selecta modul EVEN. Apasati sageata dreapta sau butonul SELECT SCHEDULE A<br>US ENABLED STATUS ENABLED<br>TYPE EVEN RESTRICTIONS MONTHLY ADJUST **Pasul 4** – Apasati sageata **pentru a reveni la meniul anterior sau butonul <b>O** HOME pentru a reveni la meniul principal.

# **Program de udare pe interval de zile**

Selectand Interval de zile (Interval watering) va permite sa specificati numarul de zile intre etapele de udare. Selectand un interval de 3 zile va permite controlerului sa activeze modul de udare la un interval de 3 zile.

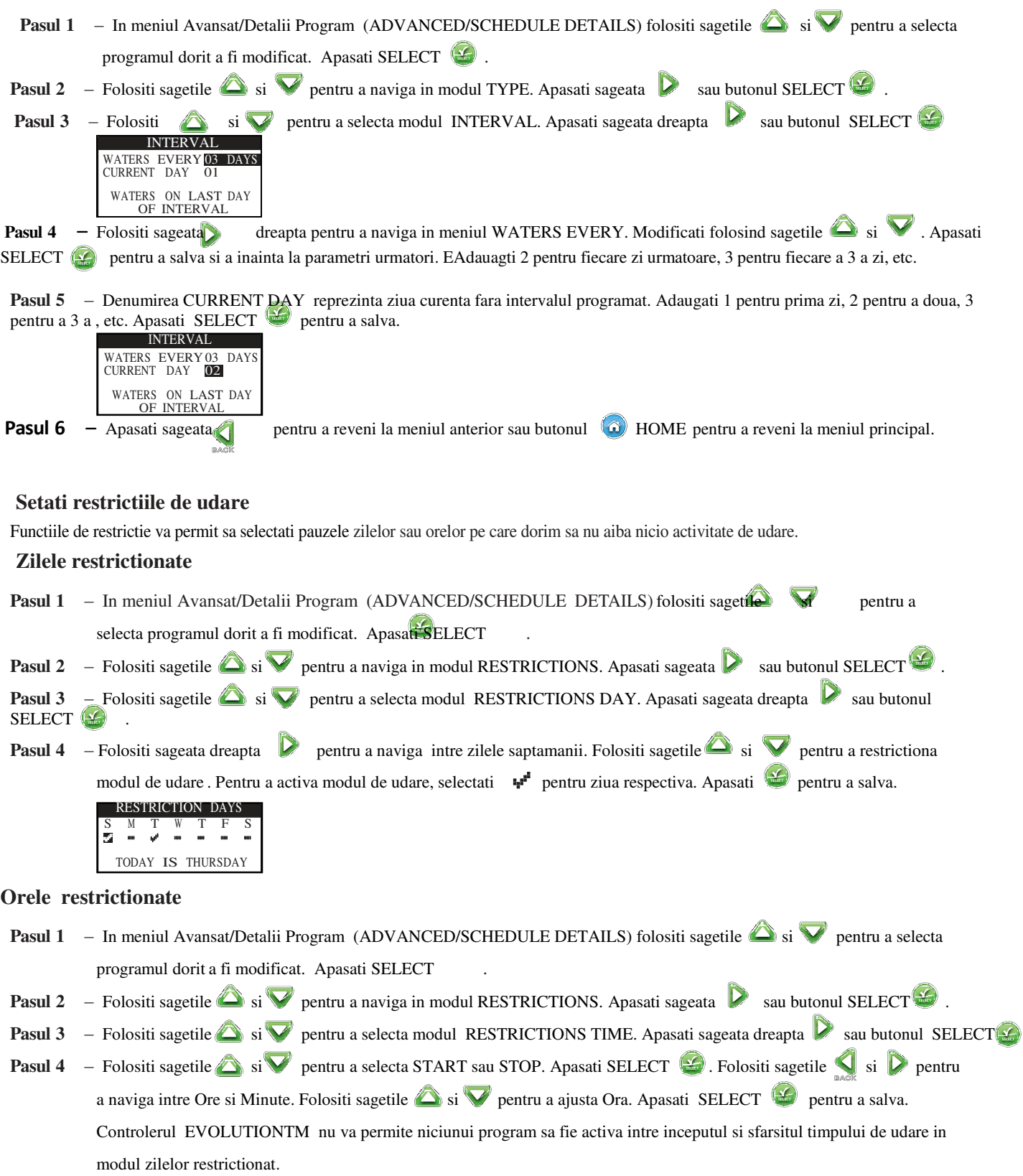

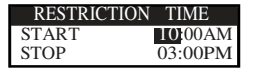

**Note:** Programul de udare din cadrul zilelor restrictionate va fi oprit.

# **Ajustarea lunara**

Folositi ajustarea lunara pentru a permite controlerului EVOLUTION<sup>™</sup> sa creasca sau descreasca in mod automat timpul de functionare a udarii tinand cont de fiecare sezon pentru toate zonele din programul respectiv.In timpul lunilor de iarna si primavara va fi necesar sa scadem timpul de udare. In lunile de vara va fi necesar o crestere a timpului de udare.

 **Pasul 1** – In meniul Avansat/Detalii Program (ADVANCED/SCHEDULE DETAILS) folositi sagetile si ventru a selecta

programul dorit a fi modificat. Apasati SELECT  $($ 

**Pasul 2** – Folositi sagetile  $\bullet$  si **v** pentru a naviga in modul MONTHLY ADJUST. Apasati sageata **s** sau butonul SELECT.

**Pasul 3** – Folositi sagetile is ventru a selecta modul MONTHLY ADJUST dorit a fi modificat. Apasati SELECT sagetile si pentru a adauga procentul cu care doriti sa creasca sau descreasca timpul de udare. Apasati SELECT pentru a salva. Repetati Pasul 3 pentru lunile ramase.

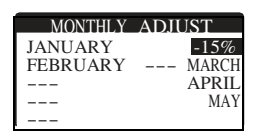

Exemplu, un timp de udare de 10 minute ajustat la +50% va creste timpul de udare la 15 minute. Similar, o ajustare de -50% va scadea timpul de udare la 5 minute.

# **Setarea functiei Grow In**

Folositi functia Grow In pentru a seta programul de udare pentru o perioada extinsa de timp.

 **Pasul 4** – Folositi sagetile  $\bullet$  si  $\bullet$  pentru a selecta valorile dorite. Apasati SELECT  $\bullet$  pentru a salva.

START – Introduceti ora de start a ciclului de udare.

END – Introduceti ora de finalizare a ciclului de udare.

RUNTIME – Introduceti durata de functionare a ciclului. Setati perioada de udare in ore si minute (HH:MM).

DELAY – Introduceti durata intre fiecare ciclu de udare. Setati durata in ore si minute (HH:MM).

END AFTER – EIntroduceti numarul zilelor pentru care ciclul se va repeta. Selectati intre 1-90 zile.

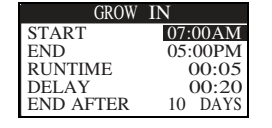

**Note:** Zilele restrictionate nu vor afecta Functia Grow In dar vor restrictiona functionalitatea senzorului de ploaie.

# **Stergerea unui program**

Folositi functia de stergerea a unui program pentru a reseta un program selectat. Statusul programului va fi in modul dezactivat (DISABLED) (excepand programul A care va ramane activ (ENABLED)) si programul TYPE setat ca WEEKDAYS. Toate celelate functii fara un program stabilit vor fi dezactivate (OFF).

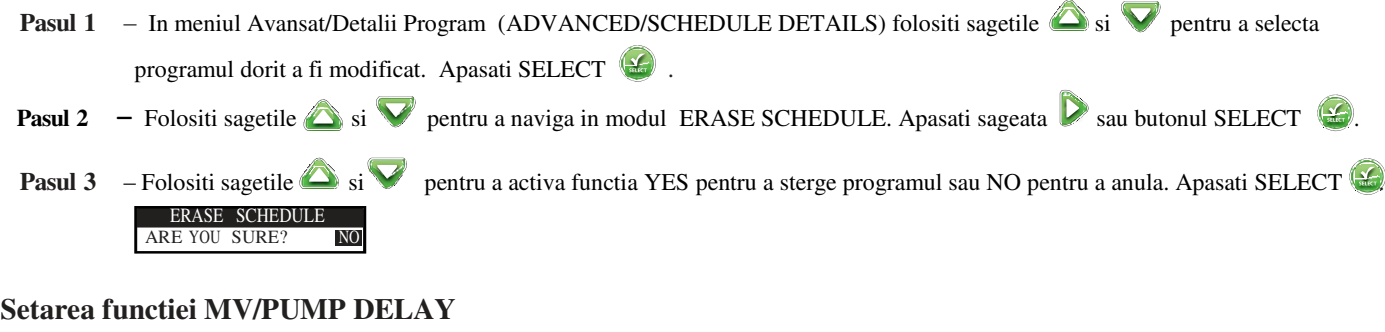

Folositi functia MV/Pump Delay pentru a seta o intarziere intre activarea electrovanei master sau a pompei si a primei zone din program. This delay is usAceasta intarziere este deobicei folosita pentru a permite sistemului sa creeze suficienta presiune pentru o functionare optima sau pentru a umple sistemul cu apa.

 **Pasul 1** – In meniul Avansat/Detalii Program (ADVANCED/SCHEDULE DETAILS) folositi sagetile si v pentru a selecta programul dorit a fi modificat. Apasati SELECT  $\bullet$ . **Pasul 2** – Folositi sagetile  $\circled{S}$  si  $\vee$  pentru a naviga in modul MV/PUMP DELAY. Apasati sageata  $\circled{S}$  sau butonul SELECT

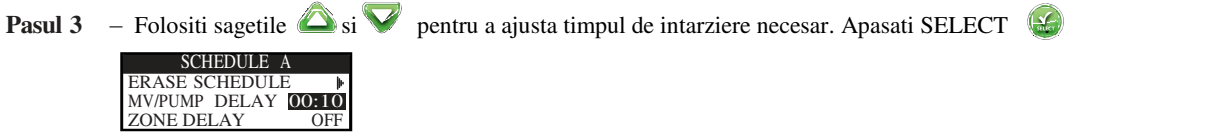

#### **Setarea functiei ZONE DELAY**

Folositi functia Zone Delay pentru a seta o intarziere dupa ce prima zona isi termina ciclul de udare si urmatoarea zona programata. Aceasta intarziere este de obicei folosita cand sistemul de irigat este alimentat dintr-un put. Intarzierea este folosita pentru a permite putului sa se reumple.

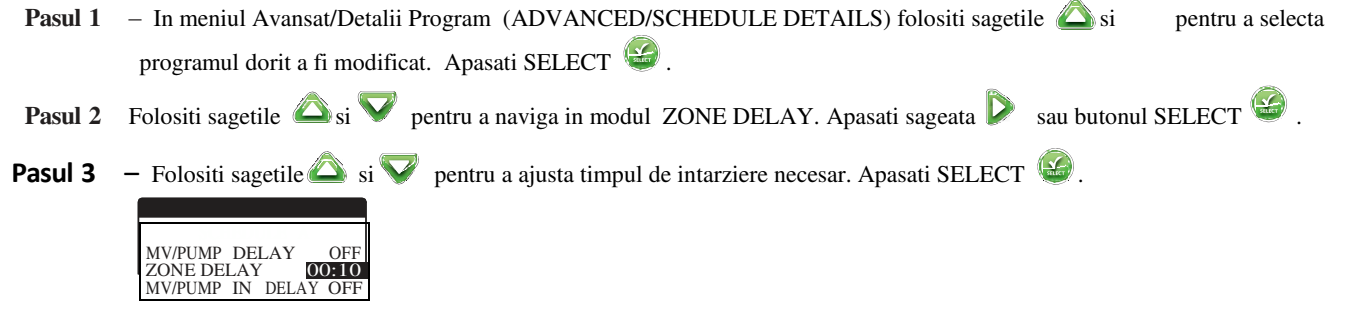

# **Setarea functiei MV/PUMP IN DELAY**

MV/PUMP DELAY OFF ZONE DELAY MV/PUMP IN DELAY ON

Folositi functia MV/Pump In Delay pentru a seta activa electrovana master sau pompa in timpul intarzierei setate pentru o zona oarecare. Predefinit este setata in modul OFF.

- **Pasul 1** In meniul Avansat/Detalii Program (ADVANCED/SCHEDULE DETAILS) folositi sagetile si **v** pentru a selecta programul dorit a fi modificat. Apasati SELECT
- **Pasul 2** Folositi sagetile  $\circled{s}$  si  $\vee$  pentru a naviga in modul MV/PUMP IN DELAY. Apasati sageata  $\circled{b}$  sau butonul SELECT  $\circled{c}$

**Pasul 3** – Folositi sagetile  $\circled{S}$  si  $\vee$  pentru a seta functia MP/Pump In Delay in modul ON sau OFF . Apasati SELECT  $\bullet$ . SCHEDULE

# **Functia Sensors**

Functia Sensors va permite sa atribuiti un senzor de ploaie pentru fiecare program. Un program cu un senzor de ploaie atribuit nu va functiona cand senzorul este activat.

 **Pasul 1** – In meniul Avansat/Detalii Program (ADVANCED/SCHEDULE DETAILS) folositi sagetile si meniul SENSORS. Apasati SELECT

 **Pasul 2** – Folositi sagetile  $\bullet$  si **v** pentru a selecta senzorul dorit a fi modificat.

**Pasul 3** – Folositi sagetile  $\left\{\right|$  si  $\right\}$  pentru a selecta senzorul. Apasati sageata sau butonul SELECT.

**Pasul 4** – Folositi sagetile is **v** a pentru a adauga un marcaj in cadrul programului pe care il dorim activ cu un senzor de ploaie. Cand senzorul de ploaie este activ, controlerul EVOLUTION va opri programele de udare. Inlocuiti marcajul cu o bara pentru a dezactiva senzorul de ploaie.

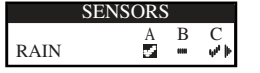

Folositi sageata  $\sum$  pentru a acccesa  $\blacktriangleright$  meniul senzorului.

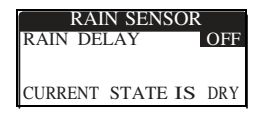

 **Pasul 5** – Selectati Rain Delay. Apasati SELECT **S** sau sageata dreapta **p**entru a naviga intre parametri.

**Pasul 6** – Folositi sagetile si **v** pentru a seta o intarziere de 1-14 zile pentru a dezactiva (OFF). Functia Rain Delay reprezinta perioada pana cand senzorul de ploaie va fi detectat ca uscat.

 **Pasul 7** – Apasati sageata **pentru a reveni la meniul anterior sau butonul <b>O** HOME pentru a reveni la meniul principal.

# **Diagnostic**

Controlerul EVOLUTION<sup>TM</sup> ofera functia de diagnosticare care verifica functionalitatea sistemului si a zonelor. Cand sunt activate, controlerul va verifica toate zonele disponibile. Controlerul EVOLUTION™ va afisa cratime (--) pentru zonele in curs de testare si OK pentru zonele care functioneaza in parametri optimi, OVERCRNT pentru zonele care sunt legate la reteaua de curent recomandata si SHORT pentru zonele care au un circuit ingropat.

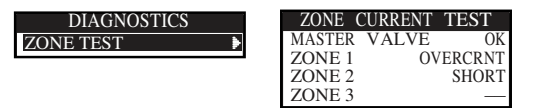

# **Functia Firmware**

Functia Firmware permite sa revizuiti versiunea controlerului. Apasati SELECT **S**pentru a accesa versiunea.

FIRMWARE CONTROLLER 01.09

# **Reacualizare Firmware**

Versiunea controlerului EVOLUTIONTM poate fi usor reactualizata descarcand cea mai noua versine de pe [www.toro.com/evolution.](http://www.toro.com/evolution) Este necesar un stick de memorie USB.

- **Pasul 1**  Creati un fisier in interiorul stickului de memorie USB cu numele Evolution.
- **Pasul 2**  Creati un fisier in interiorul fisierului Evolution cu numele Firmware.
- **Pasul 3** Accesati siteul controlerului EVOLUTION<sup> $M$ </sup>[, www.toro.com/evolution,](http://www.toro.com/evolution) si descarcati versiunea curenta a soft-ului. Salvati versiunea pe stickul de memorie USB.
- Pasul 4 Opriti controlerul.

**Pasul 5** – Apasati sagetile  $\sum_{s}$  simultan si porniti controlerul.

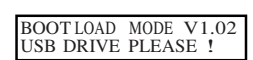

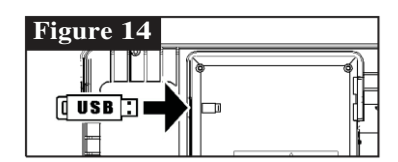

**Pasul 6** – Conectati stickul de memorie USB in portul USB al controlerului  $EVALU$ TION<sup>TM</sup>.

**Pasul 7** – Urmati pasii de finalizare ai reactualizrii versiunii curente a firmware.

> Note: De asemenea majoritatea versiunilior de stick-uri de memorie sunt compatibile cu controlerul EVOLUTION<sup>™</sup>. Sunt recomandate urmatoarele versiuni:

- USB Versiunea 2.0 Compliant
- Stick cu memoria de 1–8 GB ( Cele cu o memorie mai mica functioneaza mai repede)
- O unitate hard-disk cu format FAT32.

# **Resetarea catre functiile din Fabrica**

Selectati aceasta functie pentru a reseta functiile controlerul la setarile initiale din fabrica. Programele B, C si cel auxiliar (Aux) vor fi dezactivate si toti parametrii vor fi dezactivati sau stersi. Programul A va fi setat in modul WEEKDAY cu toate cele 7 zile active. Va avea o singura ora de pornire si timpii de udare pentru fiecare zona setate in modul OFF.

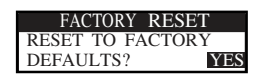

# **Ajutor/Setari**

# **Alerte**

Controlerul EVOLUTION<sup>™</sup> verifica intotdeauna buna functionare si va oferi feedback daca detecteaza probleme de functionare. Meniul Alerte va permite sa vizualizati si stergeti problemele aparute in sistem.

#### **Lista de alerte**

**Short** – controlerul EVOLUTION<sup>TM</sup> a detectat un scurt circuit intr-o zona. **Over curent** - EVOLUTION<sup>™</sup> detecteaza o cadere de tensiune. Low battery - EVOLUTION<sup>™</sup> detecteaza o lipsa de baterie sau bateria este descarcata. Odata ce alerta Low Battery este stearsa, nu va mai afisa o noua alerta decat in cazul in care se revine la setarile din fabrica. Low A/C power - EVOLUTION™ detecteaza o scadere de tensiune sau o tensiune slaba. **Factory reset** - EVOLUTION™ a detectat o eroare care necesita o resetare la setarile din fabrica **Communications errors**- EVOLUTIONTM a detectat o eroare de comunicare.

#### **Stergerea unei alerte**

Poti sterge o eroare individual sau folosind comanda CLEAR ALL pentru a le sterge pe toate.

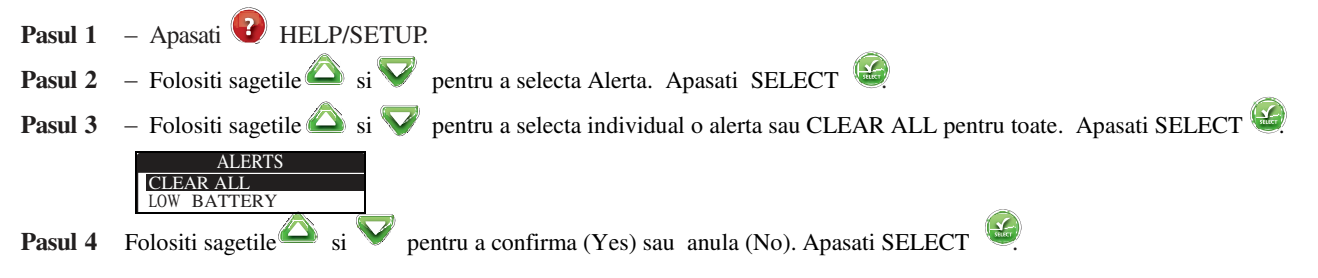

# **Contacte locale**

Disponibil doar in cazul in care distribuitorul dvs local a adaugat contactele locale in memoria controlerului.

# **Contact Toro**

Accesati Contact Toro pentru cele mai noi informatii Toro.

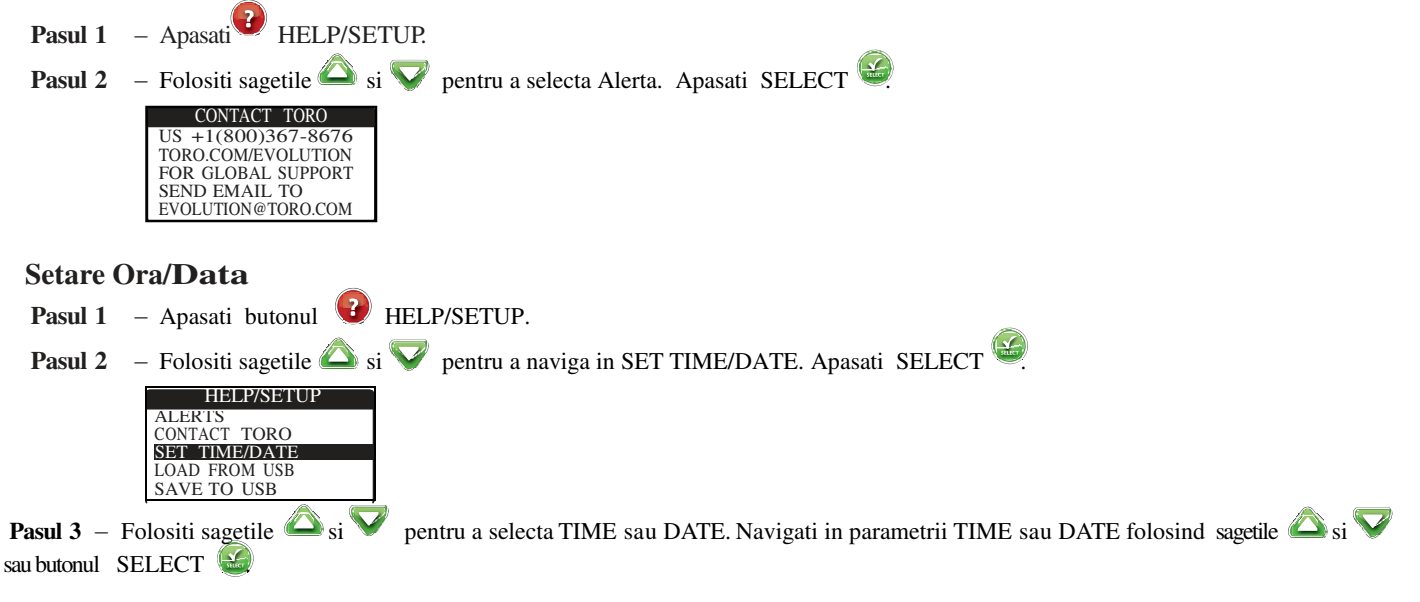

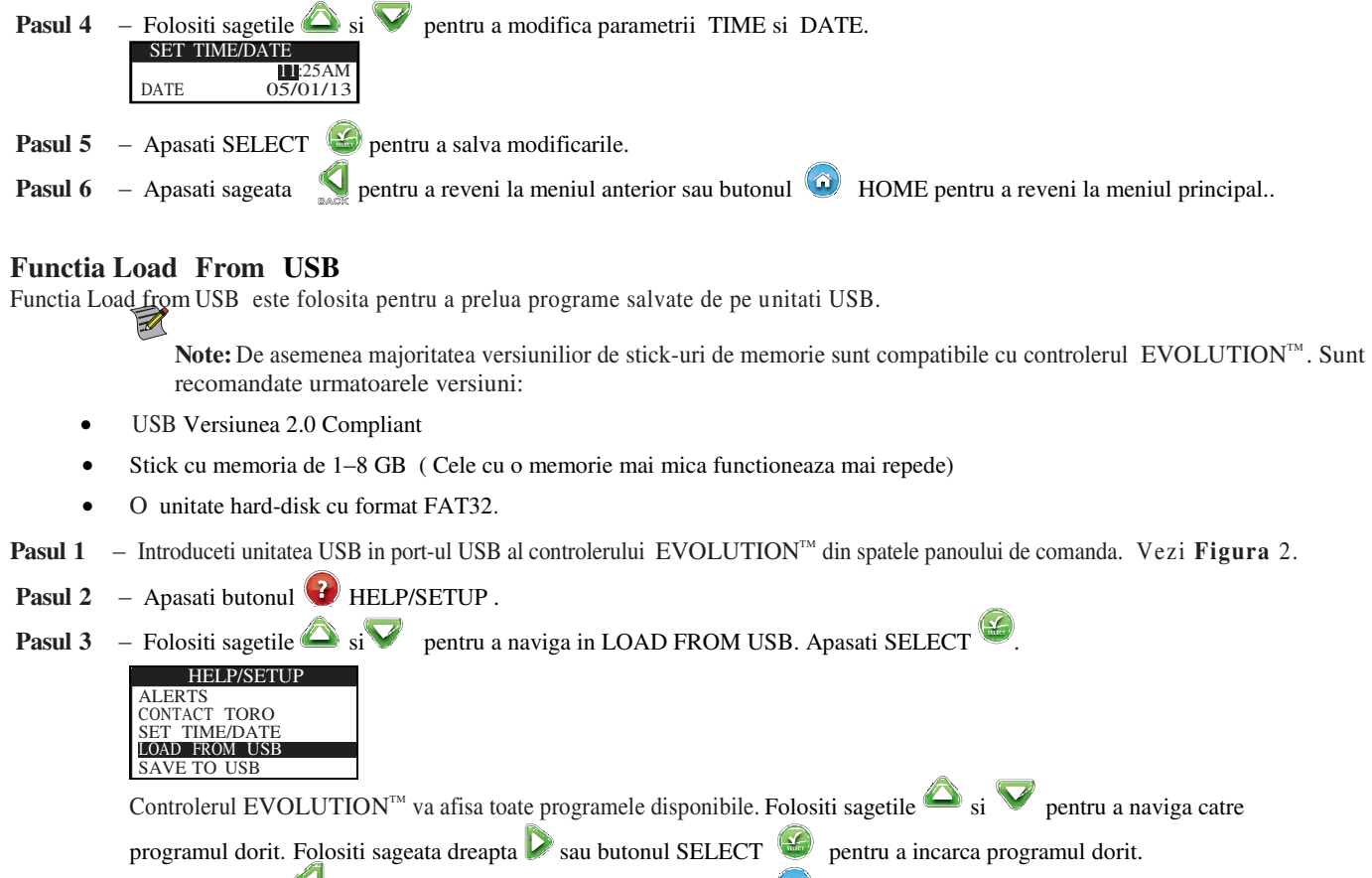

**Pasul 4** – Apasati sageata pentru a reveni la meniul anterior sau butonul **O** HOME pentru a reveni la meniul principal.

# **Functia Save to USB**

Functia Save to USB este folosita pentru a salva toate programele salvate in controler pentru a putea fi reincarcate in cazul in care sunt sterse accidental din memoria controlerului. Functia Save to USB feste de asemenea de ajutor in cazul in care sunt incarcate mai multe controlere cu acelasi program de functionare.

> $\n *D*\n$ Note: De asemenea majoritatea versiunilior de stick-uri de memorie sunt compatibile cu controlerul EVOLUTION™. Sunt recomandate urmatoarele versiuni:

- USB Versiunea 2.0 Compliant
- Stick cu memoria de 1–8 GB ( Cele cu o memorie mai mica functioneaza mai repede)
- O unitate hard-disk cu format FAT32.

**Pasul 1** – Introduceti unitatea USB in port-ul USB al controlerului EVOLUTION™ din spatele panoului de comanda. Vezi **Figura** 2

**Pasul 2** – Apasati butonul  $\left($  **HELP/SETUP.** 

 **Pasul 3** – Folositi sagetile  $\bullet$  si  $\bullet$  pentru a naviga in SAVE TO USB. Apasati SELECT  $\bullet$ .

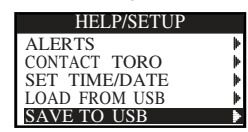

Controlerul EVOLUTION<sup>™</sup> va salva automat programele in unitatea USB sub denumirea MMDDHHMM.evo (MM = Luna, DD =Ziua, HH = Ora and MM = Minutele).

 **Pasul 4** – Apasati sageata pentru a reveni la meniul anterior sau butonul **D** HOME pentru a reveni la meniul principal.

# **Meniul Preferences**

# **Accesarea Meniului Preferences**

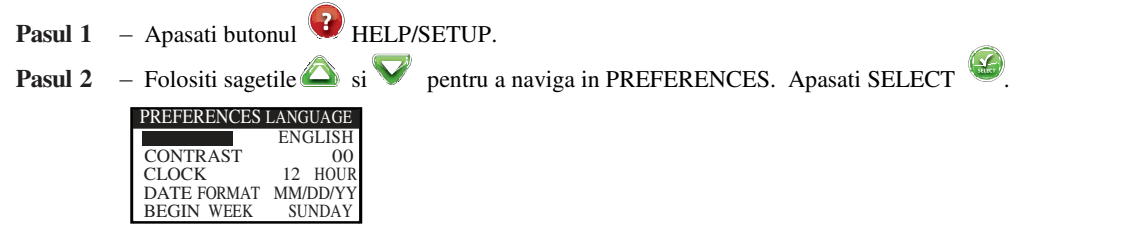

#### **Setarea Limbii**

Puteti seta interfata sa fie afisata in Engleza (predefinit), Spaniola, Franceza, Germana, Italiana sau Portugheza.

 **Pasul 1** – In meniul PREFERENCES, folositi sagetile  $\sum_{s}$  pentru a naviga in meniul LANGUAGE. Apasati SELECT  **Pasul 2** – Folositi sagetile  $\bullet$  si **v** pentru a naviga catre limba dorita. Apasati SELECT  $\bullet$ .  **Pasul 3** – Apasati sageata **pentru a reveni la meniul anterior sau butonul <b>O** HOME pentru a reveni la meniul principal.

#### **Setarea contrastului afisajului**

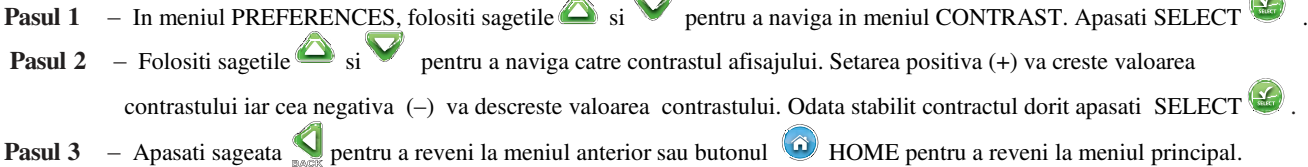

#### **Setati formatul ceasului (12 O r e /24 Or e)**

- **Pasul 1** In meniul PREFERENCES, folositi sagetile  $\bullet$  si  $\bullet$  pentru a naviga in meniul CLOCK. Apasati SELECT
- **Pasul 2** Folositi sagetile  $\bullet$  si  $\bullet$  pentru a selecta formatul 12-Ore (predefinit) sau 24-Ore. Apasati SELECT  $\bullet$ .
- **Pasul 3** Apasati sageata **pentru a reveni la meniul anterior sau butonul <b>6** HOME pentru a reveni la meniul principal.

#### **Setati formatul Datei**

 **Pasul 1** – In meniul PREFERENCES, folositi sagetile  $\bullet$  si  $\bullet$  pentru a naviga in meniul DATE FORMAT. Apasati SELECT  $\bullet$ .  **Pasul 2** – Folositi sagetile si pentru a selecta formatul Luna/Ziua/Anul (MM/DD/YY) (predefinit) sau Ziua/Luna/Anul (DD/MM/YY). Apasati SELECT ...  **Pasul 3** – Apasati sageata **pentru a reveni la meniul anterior sau butonul <b>4** HOME pentru a reveni la meniul principal.

#### **Setati inceputul saptamanii**

 **Pasul 1** – In meniul PREFERENCES, folositi sagetile  $\bullet$  si  $\bullet$  pentru a naviga in meniul BEGIN WEEK. Apasati SELECT  $\bullet$ .

 **<b>Pasul 2** – Folositi sagetile si v pentru a selecta Duminica (SUNDAY) (predefinit) sau Luni (MONDAY) ca inceput de saptamana. Apasati SELECT ...

pasau SELECT **1989**.<br>Pasul 3 – Apasati sageata **pentru a reveni la meniul anterior** sau butonul **19** HOME pentru a reveni la meniul principal.

# **Specificatii**

#### **Dimensiunile carcasei**

11.25" W x 7.75" H x 4.5" D (286 x 197 x 114 mm)

**Specificatii de Energie:** 

#### **Europa:**

Transformator intern, Certificare TUV , Certificare SAA Input: 220–240 VAC, 50/60 Hz

Output: 24 VAC, 50/60 Hz, 30 VA

Incarcatura maxima totala:

1.0A @ 24 VAC

**Protectie de supratensiune** 

6.0 KV in mod comun; 1.0 KV in mod normal

#### **Tipul bateriei**

Alkaline de 9V (nu este inclusa).

# **Compatibilitate electrica**

**Intern:** Acest echipament a fost testat si gasit compatibil cu dispozitive digitala de clasa B in conformitate cu Cap. J, Partea 15 din regulametul FCC. Aceste limite sunt concepute pentru a oferi o protectie rezonabila impotriva interferentelor daunatoare intr-o instalatie rezidentiala. Acest echipament genereaza, utilizeaza si poate radia energie de radiofrecventa si, daca nu este instalat si utilizat in conformitate cu instructiunile, poate provoca interferente daunatoare comunicatiilor radio. Cu toate acestea, nu exista nicio garantie ca nu vor aparea interferente intr-o anumita instalatie. Daca apar interferente daunatoare receptiei radio sau TV, care pot fi determinate prin pornirea si oprirea echipamentului, utilizatorul este incurajat sa incerce sa corecteze interferenta prin una sau mai multe dintre urmatoarele masuri:

- 1. Reorientarea sau repozitionarea antenei de receptie.
- 2. Mariti distanta dintre echipament si receptor.
- 3. Conectati echipamentul la o priza pe un circuit diferit de cel la care este conectat receptorul.
- 4. Consultati distribuitorul sau un tehnician radio / TV experimentat pentru ajutor.

# **Informatii de Contact Toro**

Pentru suport U.S.A. tel. 1-800-367-8676. Pentru suport global, accesati email: [evolution@toro.com.](mailto:evolution@toro.com) Visitati siteul oficial al EVOLUTION<sup>™</sup>, [www.toro.com/evolution](http://www.toro.com/evolution) pentru cele mai noi informatii.

2013, The Toro Company \* Irrigation Division \* [www.toro.com](http://www.toro.com/) Part number 373-0775 revision 10